# LV-671Z

# **Mini-ITX Motherboard**

# **User's Manual**

Edition: 1.12 2005/3/24

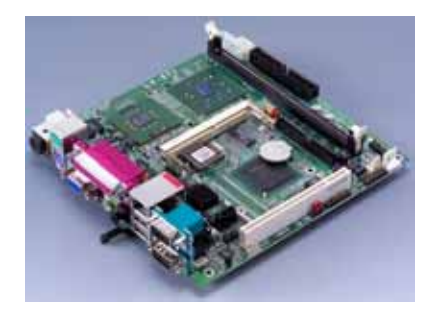

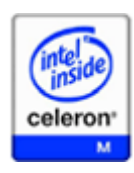

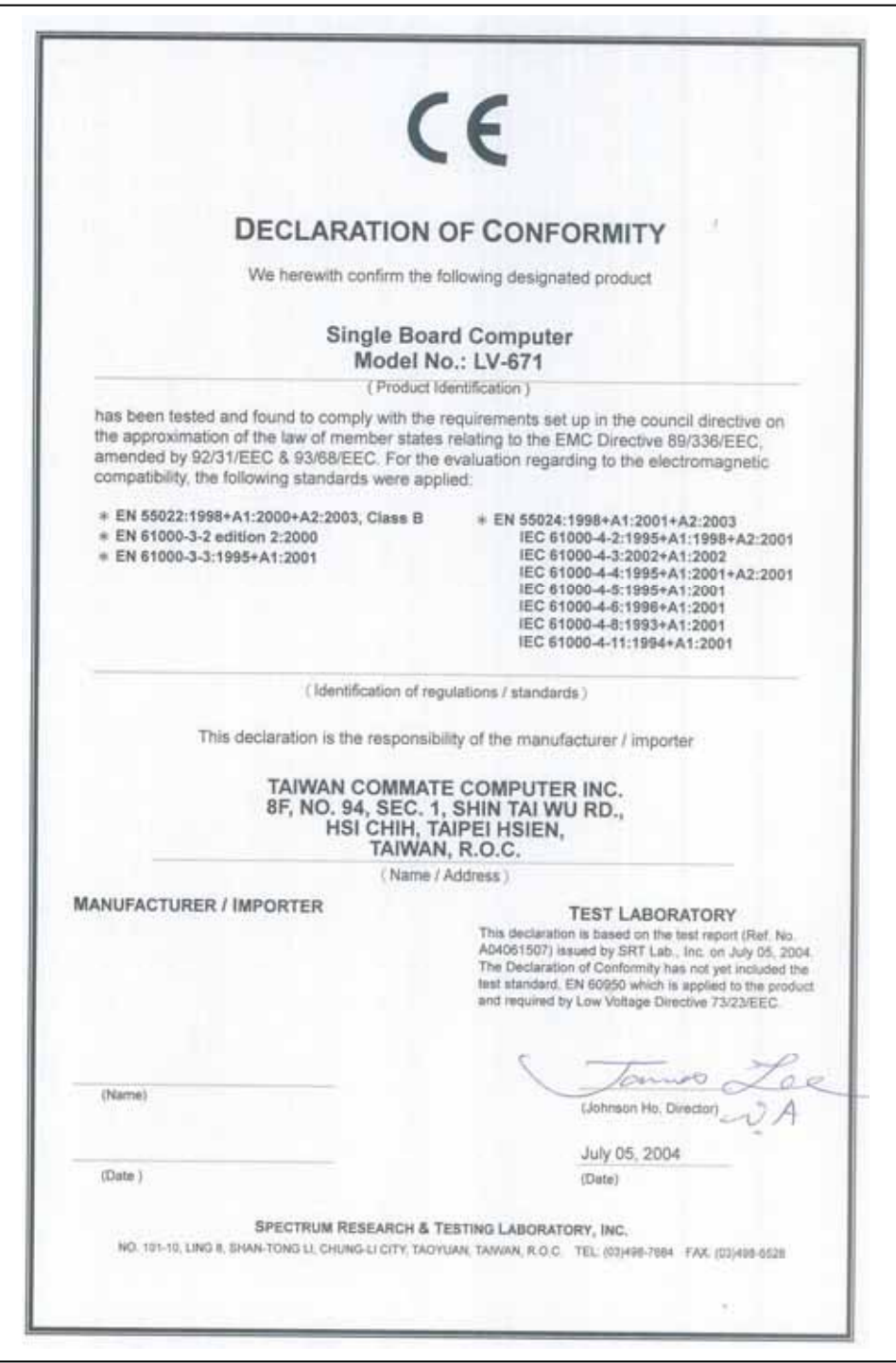

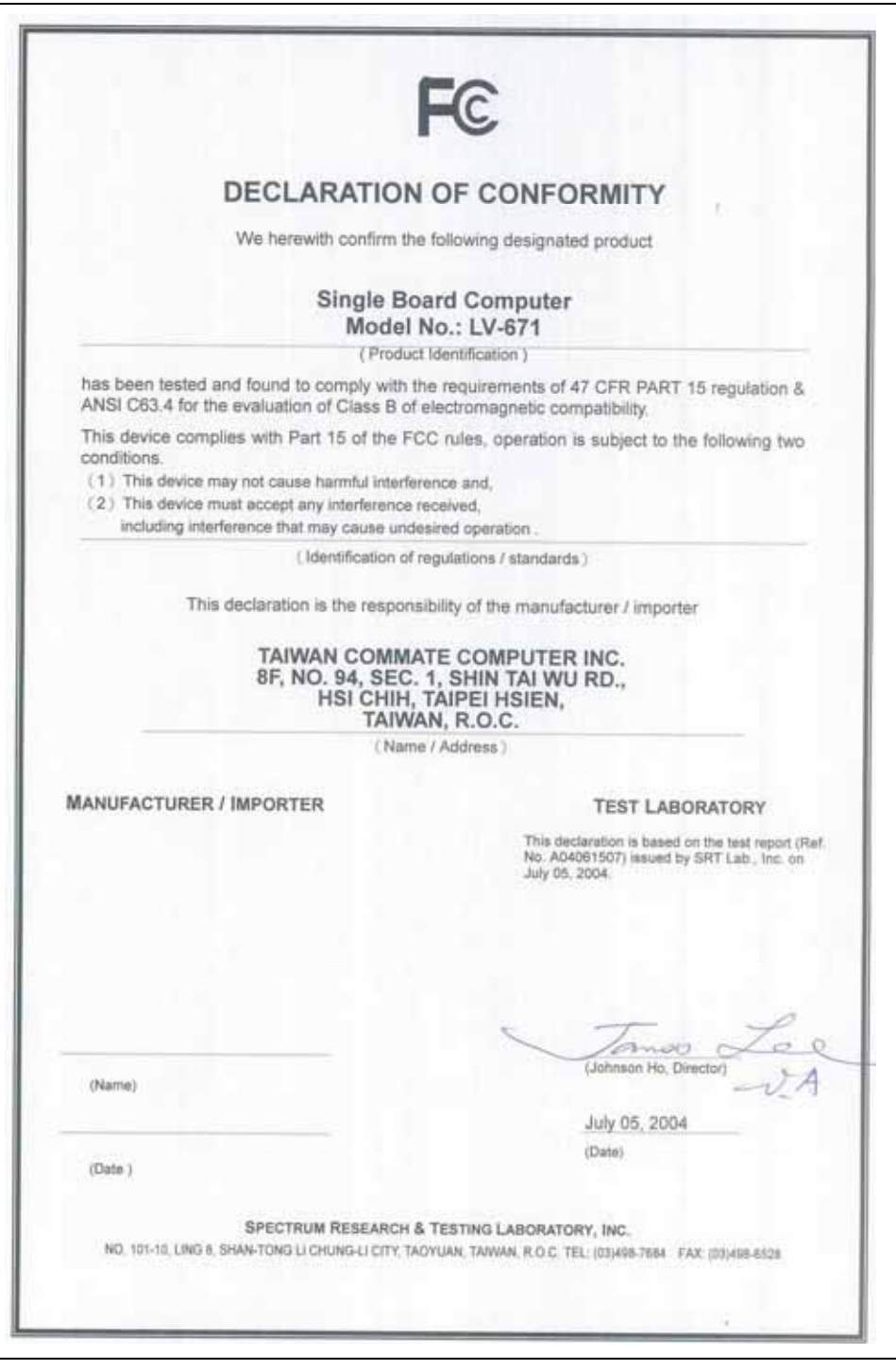

#### **Copyright**

Copyright $^{\circ}$  2003 - 2004. All rights reserved. This document is copyrighted and all rights are reserved. The information in this document is subject to change without prior notice to make improvements to the products.

This document contains proprietary information and protected by copyright. No part of this document may be reproduced, copied, or translated in any form or any means without prior written permission of the manufacturer.

All trademarks and/or registered trademarks contains in this document are property of their respective owners.

#### **Disclaimer**

The company shall not be liable for any incidental or consequential damages resulting from the performance or use of this product.

The company does not issue a warranty of any kind, express or implied, including without limitation implied warranties of merchantability or fitness for a particular purpose.

The company has the right to revise the manual or include changes in the specifications of the product described within it at any time without notice and without obligation to notify any person of such revision or changes.

#### **Trademark**

All trademarks are the property of their respective holders.

Any questions please visit our website at http://www.commell.com.tw.

# **Packing List**

Please check the package before you use this product

### **Hardware:**

LV-671Z Mini-ITX motherboard x 1

### **Cable Kit:**

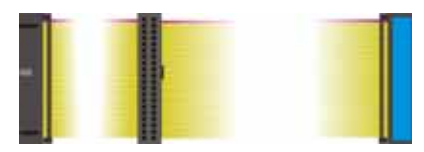

**40-pin ATA100 IDE Cable x 1** 

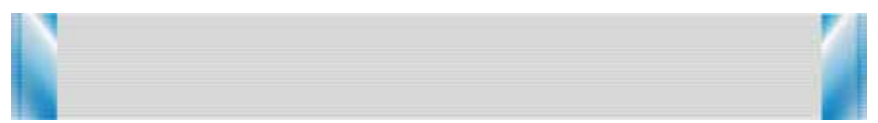

**26-pin Slim Type Floppy Cable x 1** 

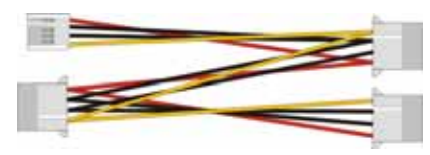

**4-pin to 4-pin Power Cable x 1**

### **CD Content**

Driver

User's Manual

#### **Index**

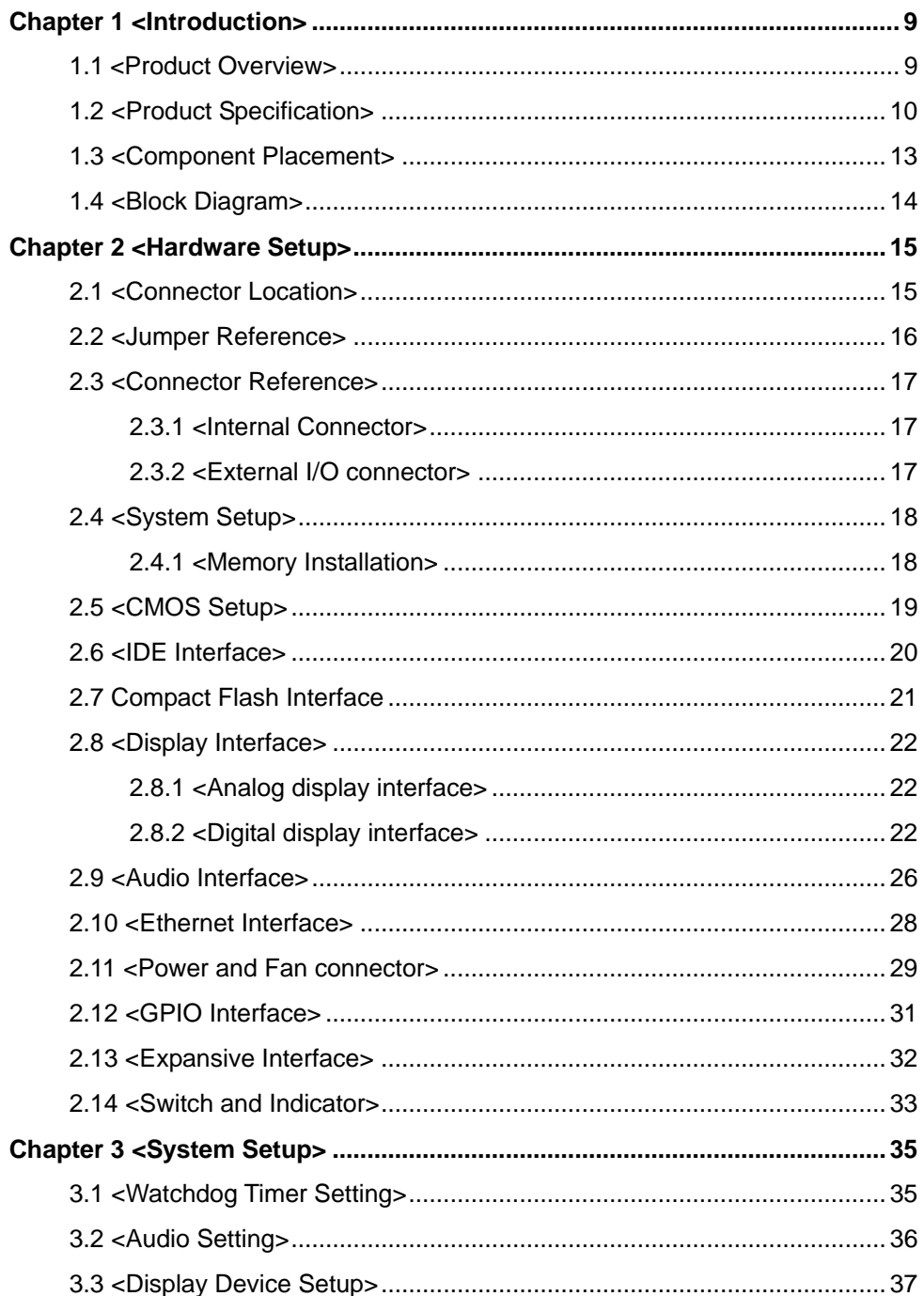

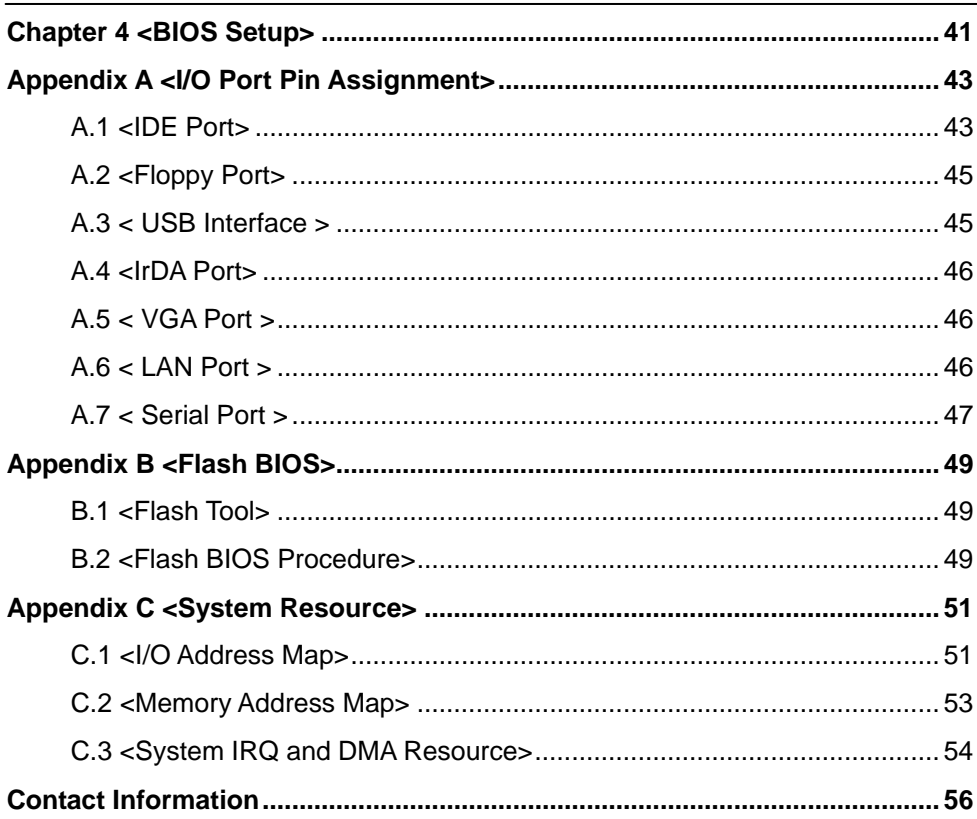

#### **(This Page is Left for Blank)**

### **Chapter 1 <Introduction>**

### **1.1 <Product Overview>**

**LV-671Z** is an all-in-one industrial compact Pentium-M level motherboard based on Mini-ITX form factor at 170 x 170 mm of dimension. Based on Intel **852GM** and **ICH4** chipset, **LV-671Z** offers the compact, embedded, value and high performance solution with Intel Celeron M CPU, 400 MHz of FSB, 1GBytes DDR200/266 SDRAM, Intel 852GM GMCH built-in Intel Extreme Graphics Technology, Intel PRO/1000+ LAN, Hi-Speed USB 2.0, 5.1 channel and S/P DIF 3D audio, **18/24-bit** dual channel LVDS, GPIO and embedded flash disk interfaces.

#### **Low Power Consumption Solution**

Based on Intel 852GM chipset and Intel Celeron M processor, the board requires lower power consumption than Pentium 4 –M processors. The embedded Intel Celeron M of ultra low voltage provides the ability for fanless system.

#### **Dual Display Architecture**

Intel 852GM supports independent display interface; users can apply two display devices for dual display clone or extended desktop display. With this feature, system integrator can use this board for Kiosk, ATM, or industrial control machines.

#### **5.1 Channel AC97 Audio**

 **LV-671Z** integrates a REALTEK 5.1 channel AC97 codec; users can enjoy the live surround sound through 5.1 channel speakers. **LV-671Z** also has an S/PDIF jack for digital sound outputting.

#### **Hi-Speed USB 2.0 Interface**

Intel ICH4 built-in Hi-Speed USB 2.0 controller let **LV-671Z** offer up to 480Mbps of transferring rate.

#### **Card Bus and Embedded Flash Disk**

 The **LV-671Z** support PCMCIA Type I/II enable you can simply use the wireless LAN module or other extended devices, the Compact Flash interface and IDE1 with DOM support can let you port any embedded system onboard.

#### **Mini-PCI and Mini-AGP interface**

With Mini-PCI interface, users can add a wireless LAN module or video capture module for powerful communication solutions. With Mini-AGP interface, users can apply the additional video output module such as HDTV or DVI.

# **1.2 <Product Specification>**

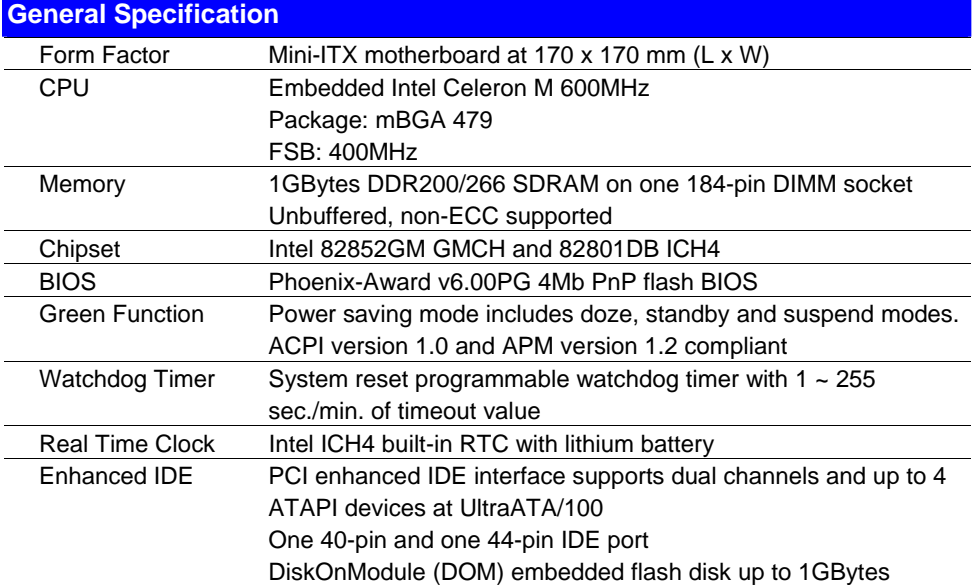

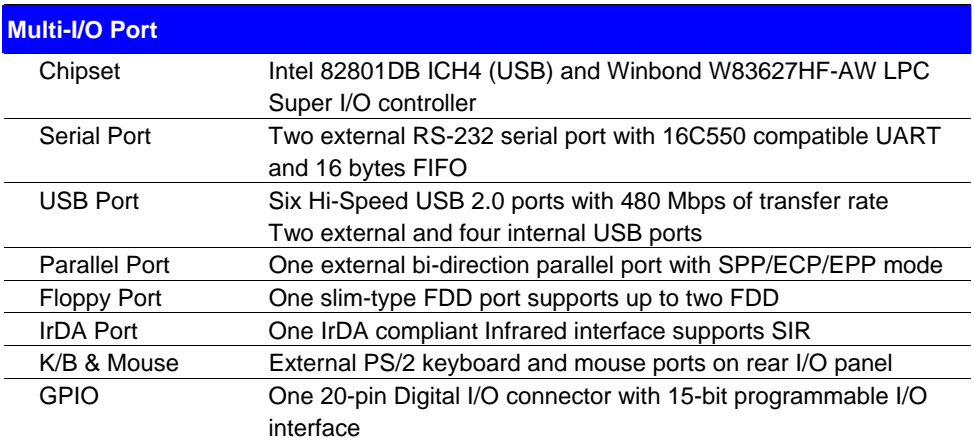

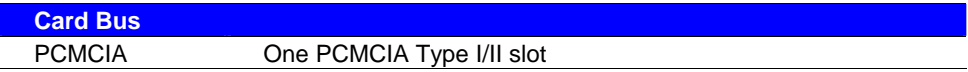

#### **LV-671Z User's Manual**

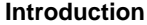

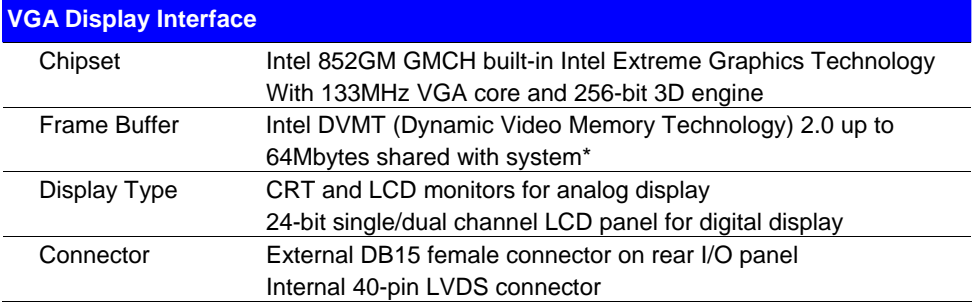

*\*Under Windows 98/ME/2000/XP/Server2003 or Linux kernel 2.4 later*

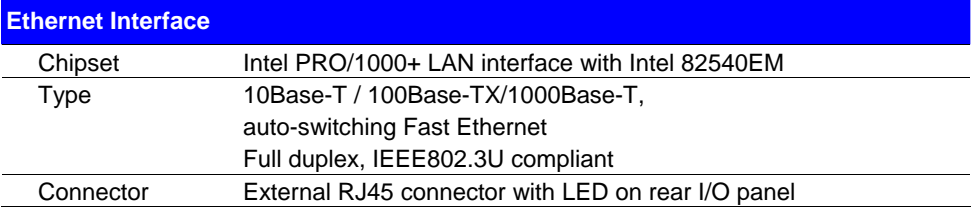

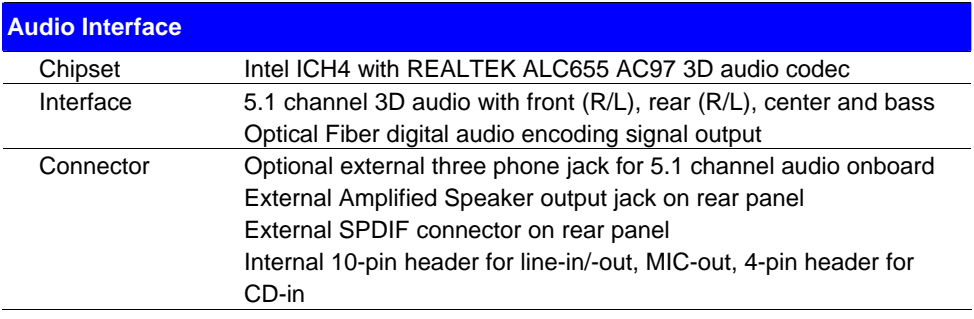

### **Solid State Disk Interface**

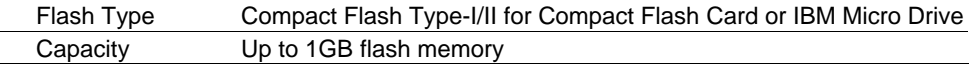

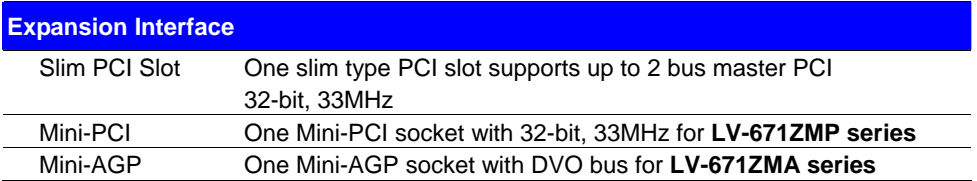

#### **LV-671Z User's Manual Introduction** *Introduction**Introduction*

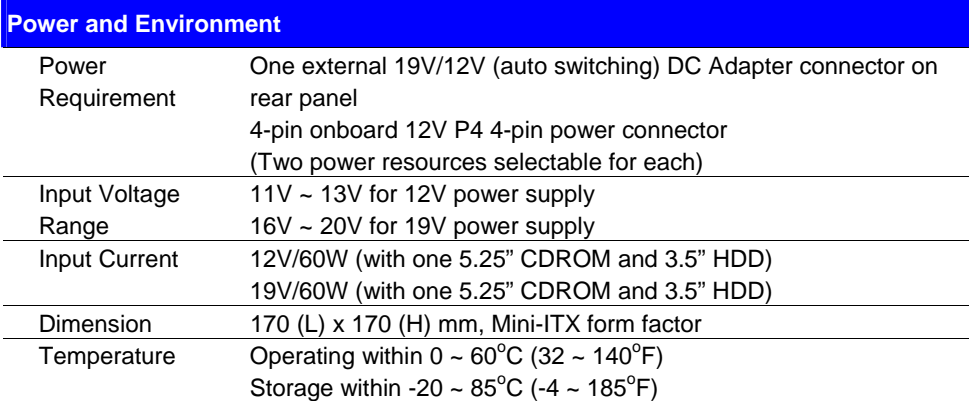

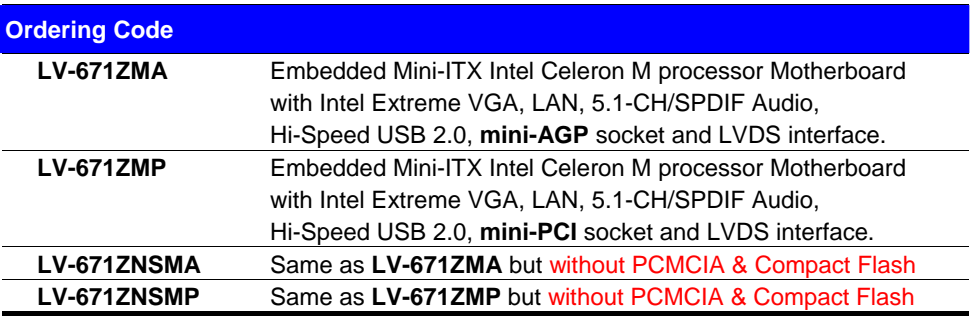

For further product information please visit the website at http://www.commell.com.tw

### **1.3 <Component Placement>**

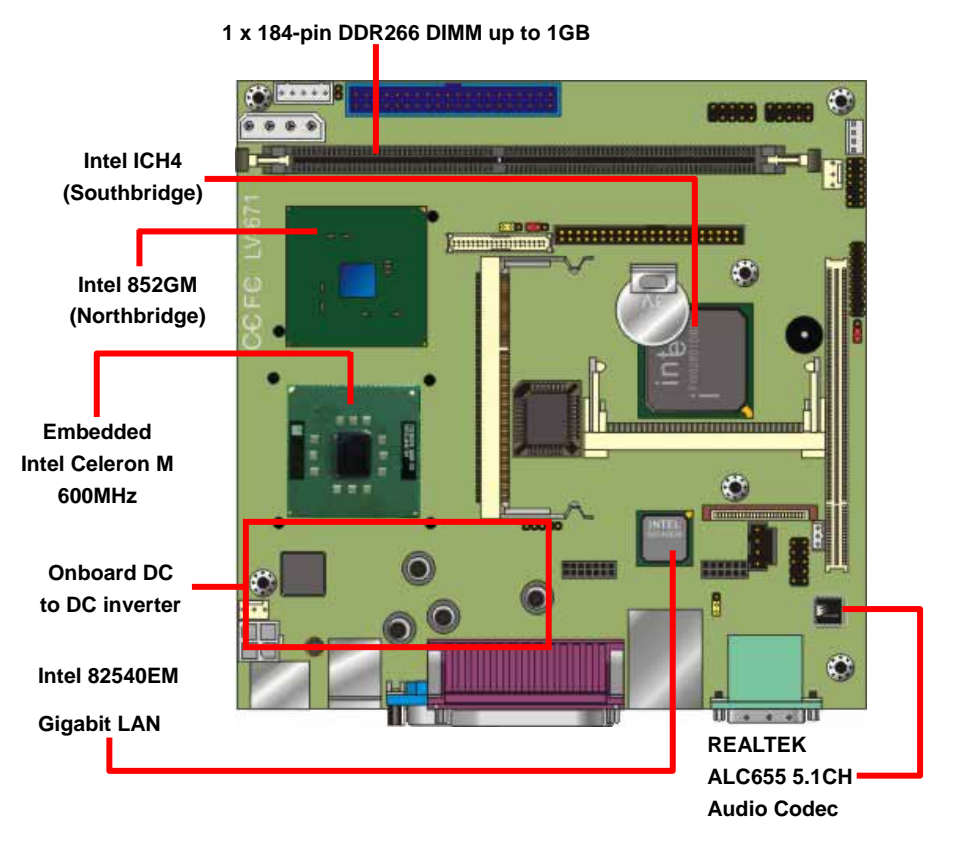

### **1.4 <Block Diagram>**

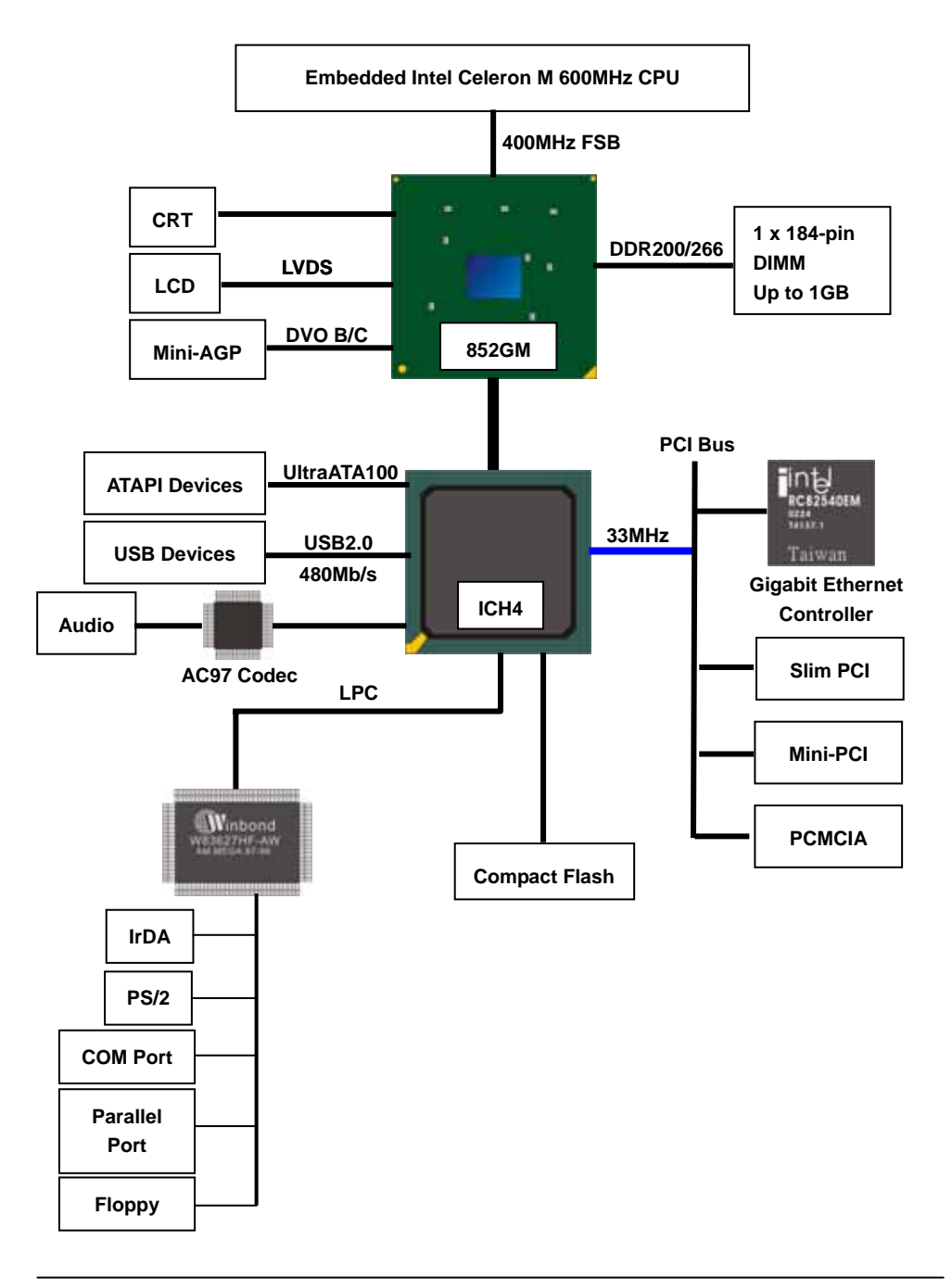

### **Chapter 2 <Hardware Setup>**

This chapter contains the information for installation of hardware. The install procedure includes jumper settings, CPU and memory installation, fan, I/O and panel connections.

### **2.1 <Connector Location>**

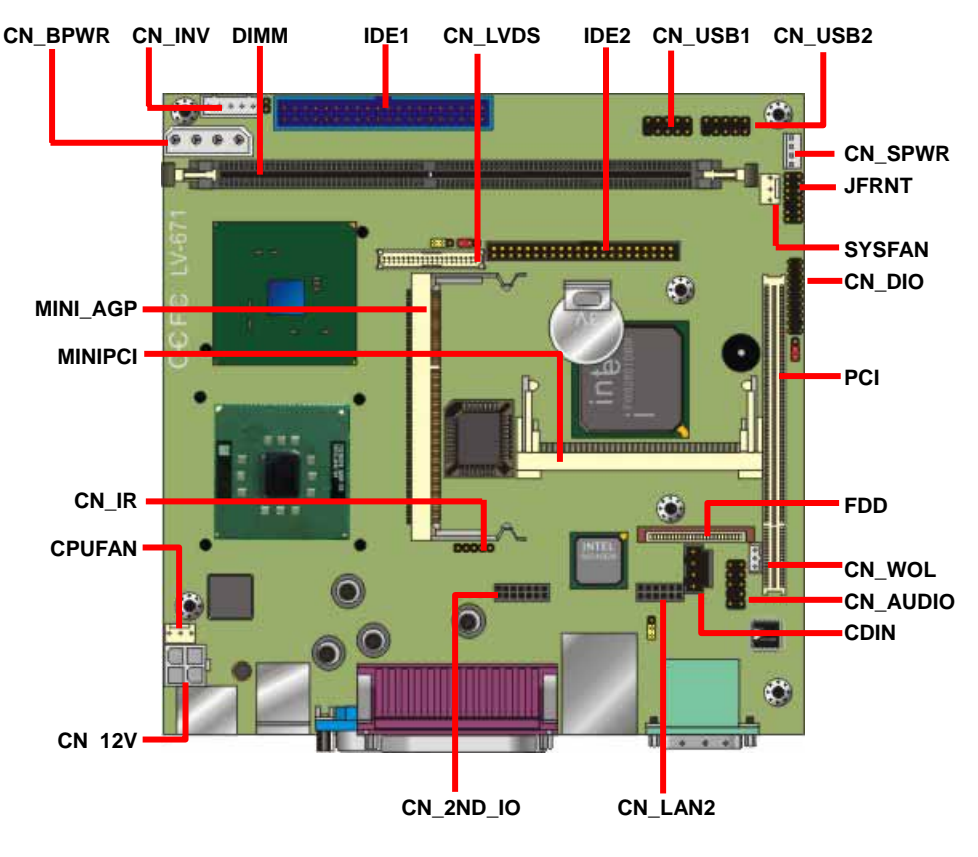

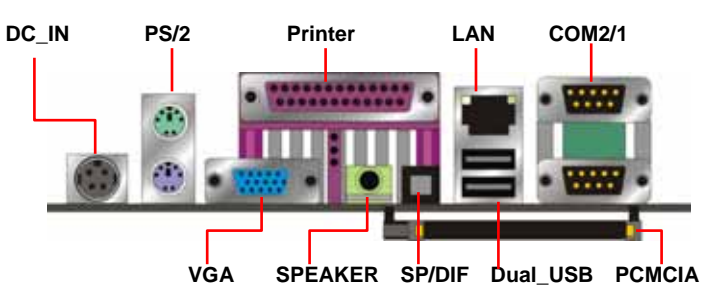

### **2.2 <Jumper Reference>**

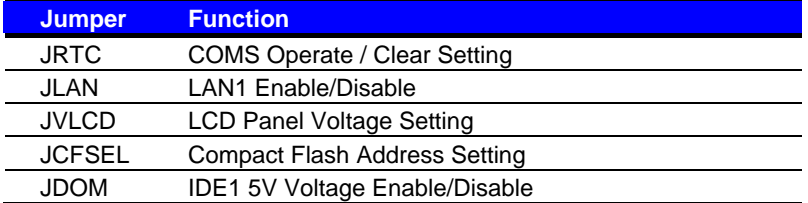

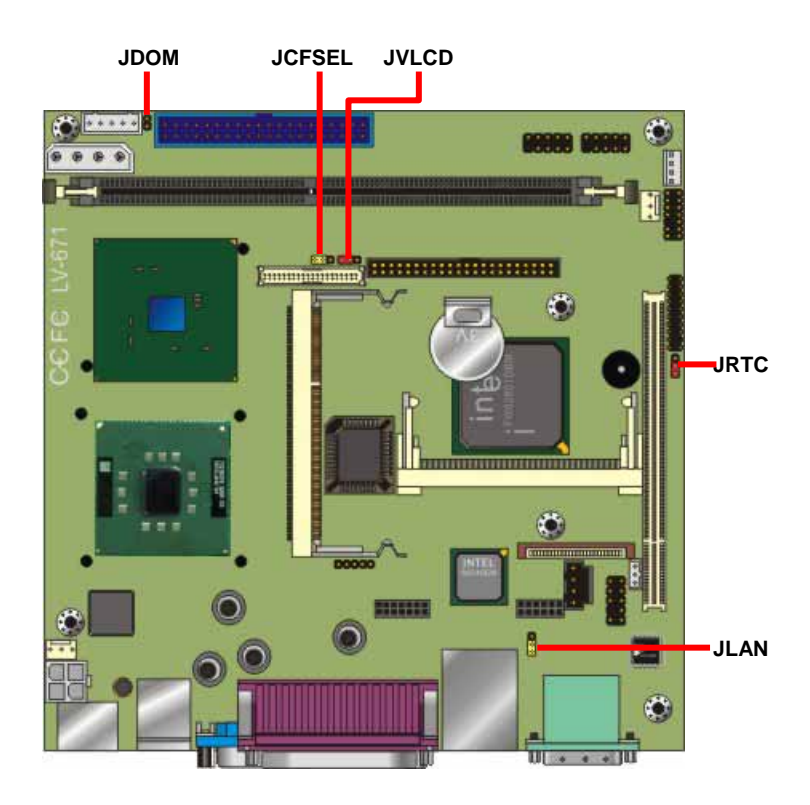

### **2.3 <Connector Reference>**

### **2.3.1 <Internal Connector>**

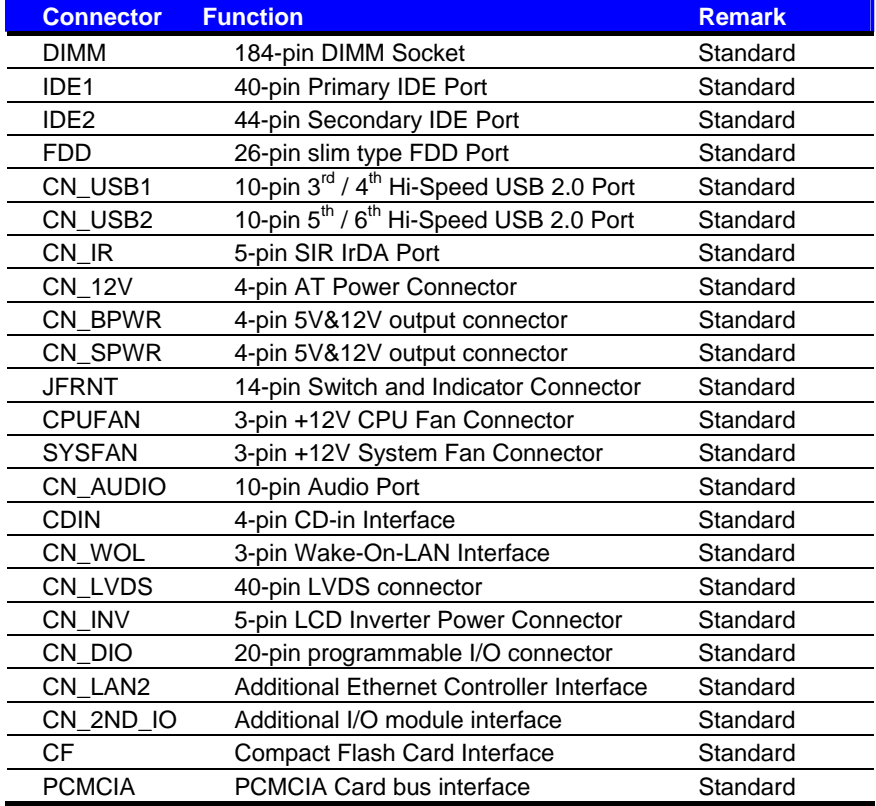

#### **2.3.2 <External I/O connector>**

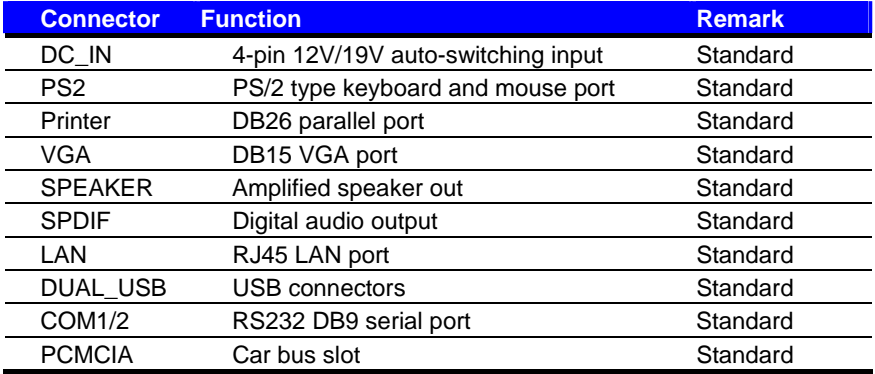

### **2.4 <System Setup>**

### **2.4.1 <Memory Installation>**

The board supports one 184-pin DDR200/266 (PC1600/PC2100) SDRAM up to 1GB of capacity, and supports non-ECC, unbuffered memory modules.

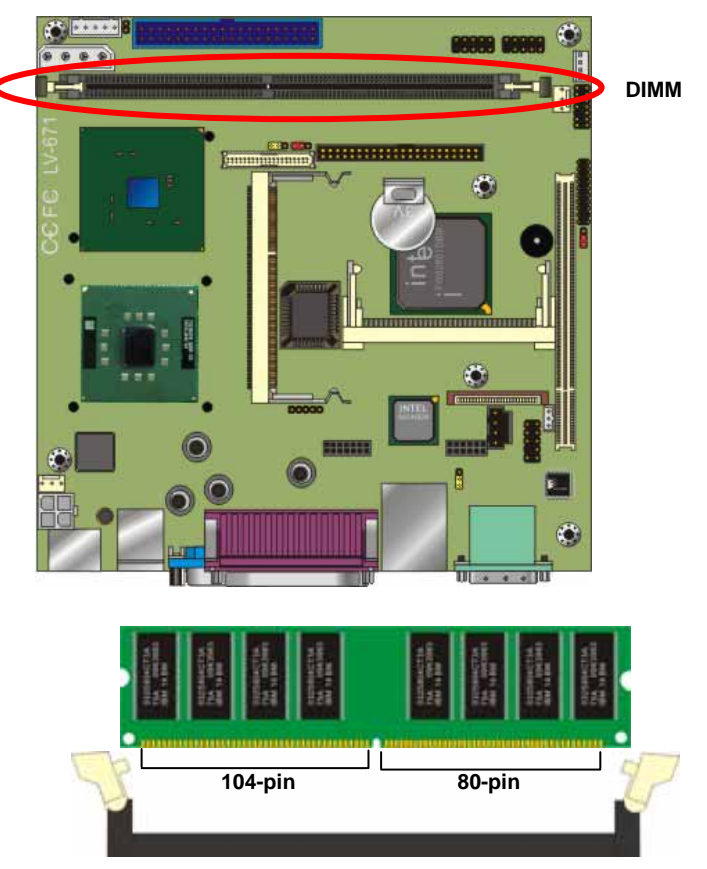

**Please check the pin number to match the socket side well before installing memory module.** 

### **2.5 <CMOS Setup>**

The board's data of CMOS can be setting in BIOS. If the board refuses to boot due to inappropriate CMOS settings, here is how to proceed to clear (reset) the CMOS to its default values.

#### Jumper: **JRTC**

Type: Onboard 3-pin Header

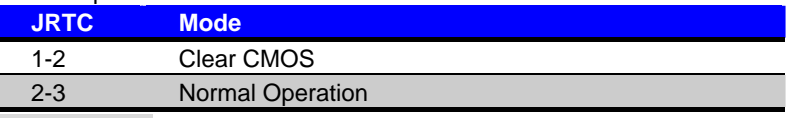

Default setting

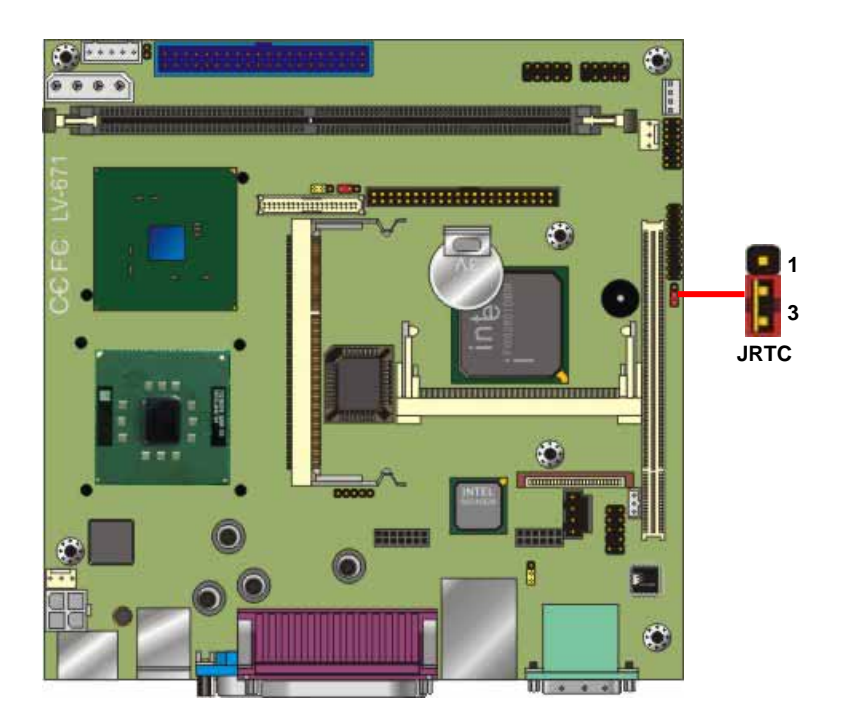

### **2.6 <IDE Interface>**

The board supports two IDE interface up to 4 ATAPI devices, base on Intel ICH4, the IDE interface supports ATA66/100 ATAPI drives. The IDE1 supports +5V on pin-20 for DOM (Disk on Module), the jumper JDOM can let you select enable/disable this support.

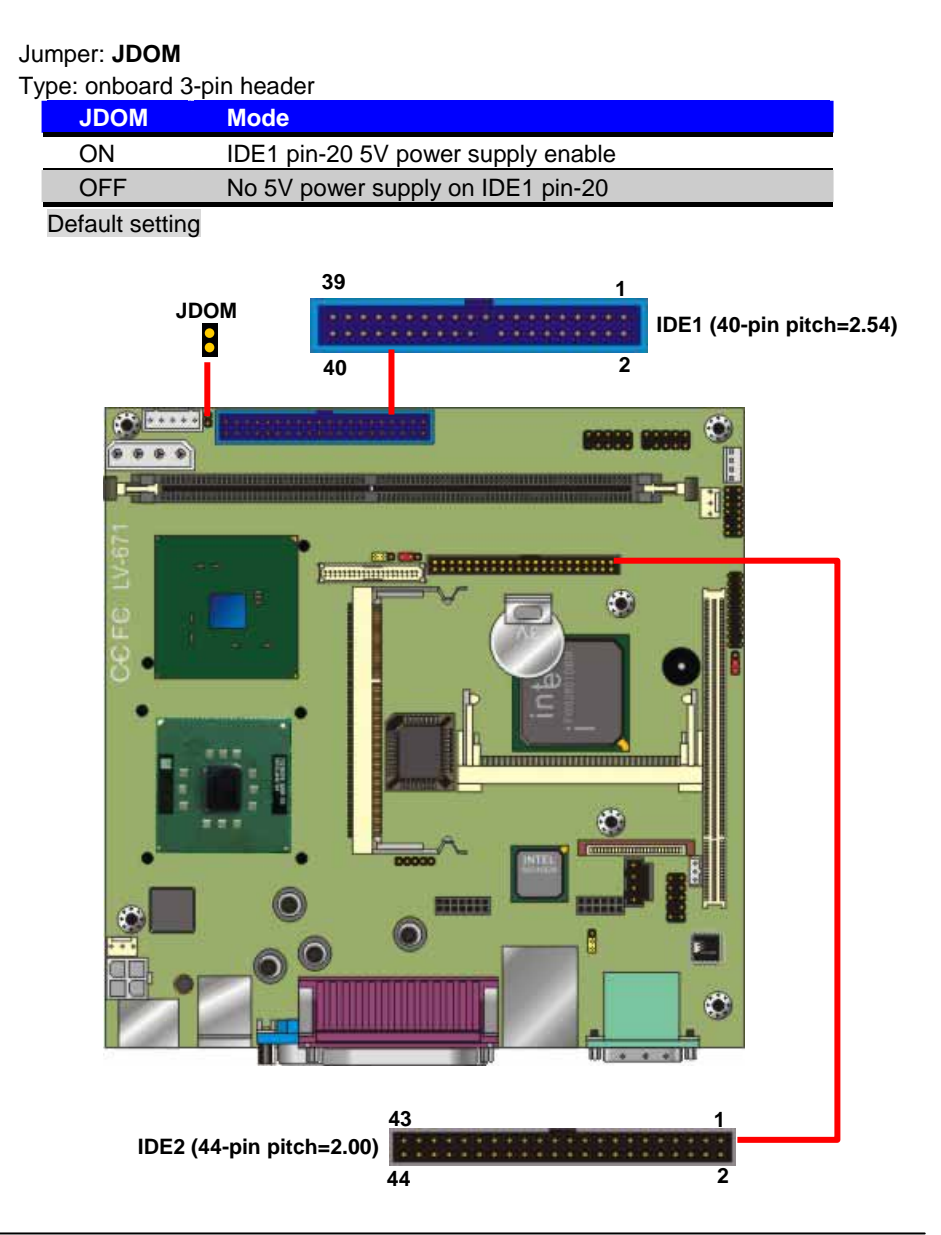

### **2.7 Compact Flash Interface**

The board supports Compact Flash Type II socket for storage flash disk only, the jumper

**JCFSEL** can let you to setup the flash card operate on secondary master or slave mode.

#### Jumper: **JCFSEL**

Type: onboard 3-pin header

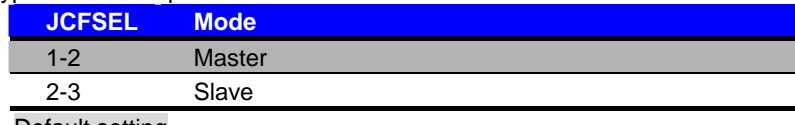

Default setting

#### Tested Compact Flash Disk

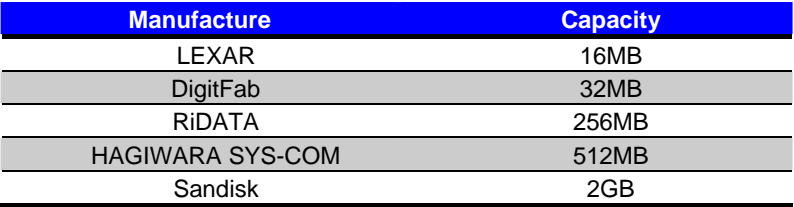

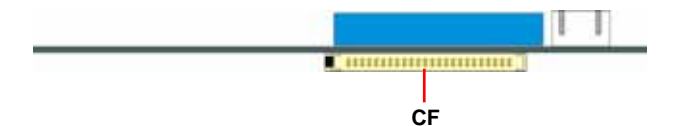

### **2.8 <Display Interface>**

#### **2.8.1 <Analog display interface>**

The board is integrated with Intel 852GM GMCH chipset built-in Intel Extreme Graphics technology with 133 MHz VGA core, 256-bit 3D engine and Intel Dynamic Video Memory up to 64MBytes shared with system memory. The CRT / analog VGA interface includes one external DB15 female connector on bracket on board.

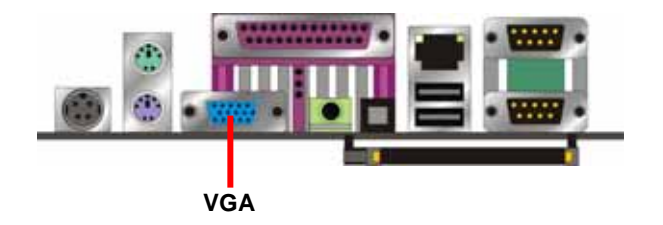

#### **2.8.2 <Digital display interface>**

The board's digital video interface provides LVDS flat panel support. The built-in 18/24-bit dual channel LVDS interface offers the economical solution for LVDS-based LCD display.

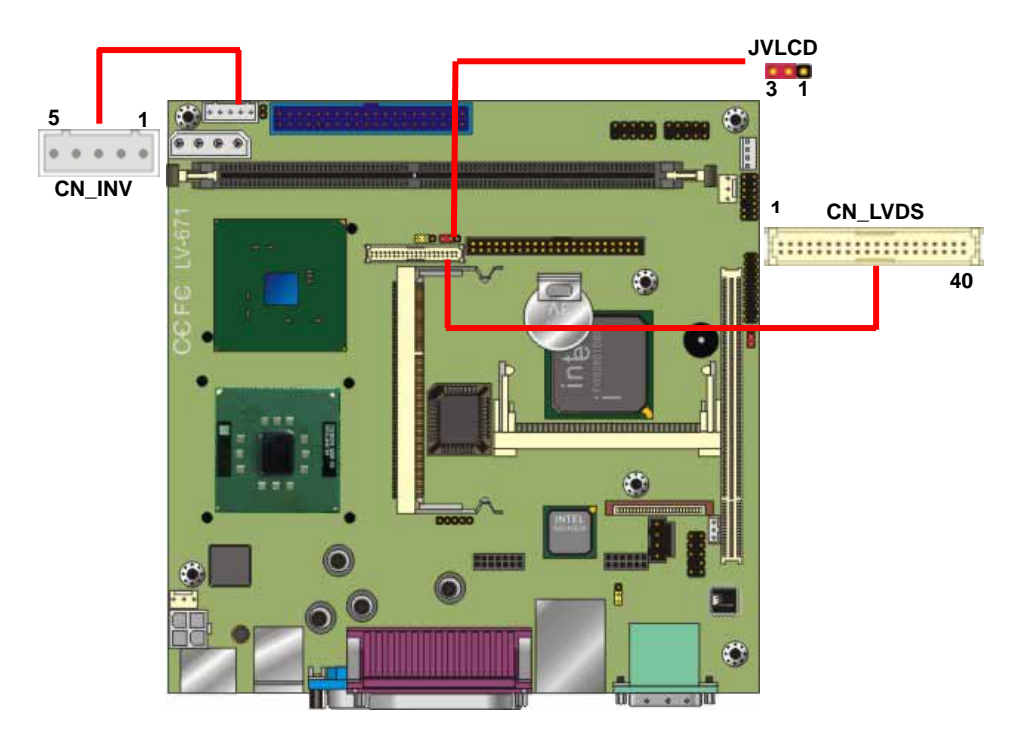

#### Connector: **CN\_INV** Connector: **JVLCD**

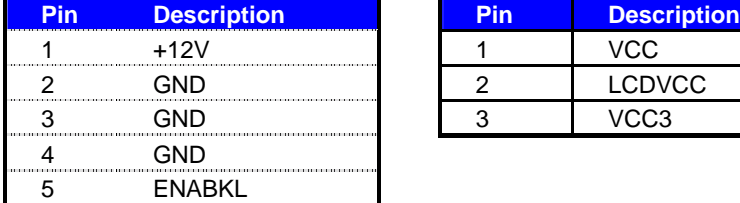

#### Connector: **CN\_LVDS**

Type: onboard 40-pin connector for LVDS connector Connector model: **HIROSE DF13-40S**

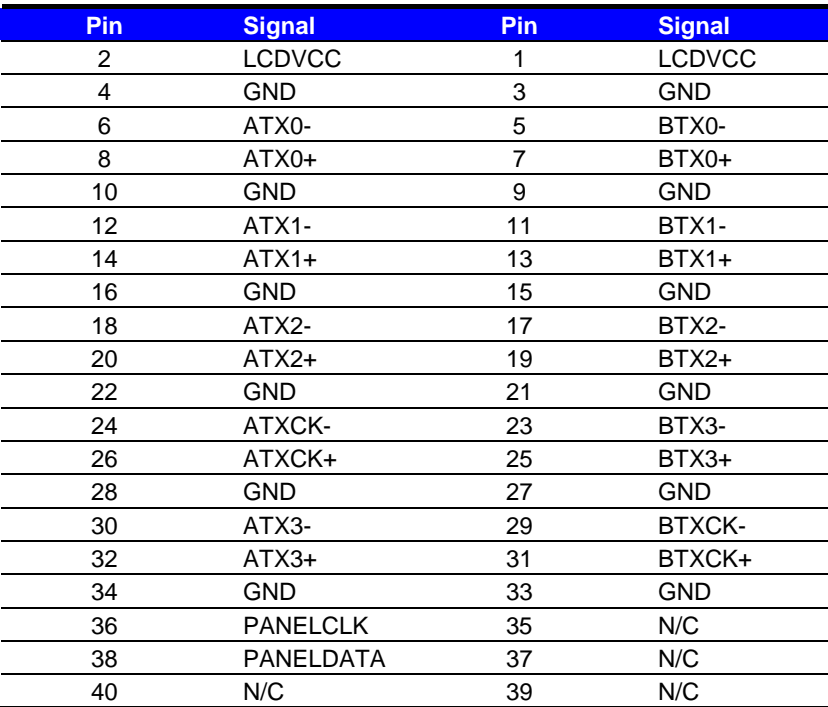

To setup the LCD, you need the components below:

1. A panel (support up to 24-bit dual channel) with LVDS interfaces.

- 2. An inverter for panel's backlight power.
- 3. A LCD cable and an inverter cable.

For the cables, please follow the pin assignment of the connector to make a cable, because every panel has its own pin assignment, so we do not provide a standard cable; please find a local cable manufacture to make cables.

Type: 5-pin LVDS Power Header Type: 3-pin Power select Header

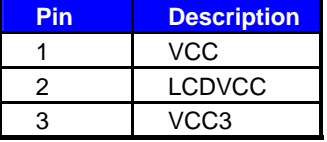

#### **LCD installing guide:**

1. Prepare a panel, inverter and **LV-671Z**.

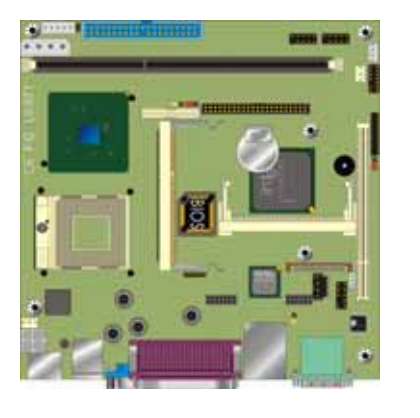

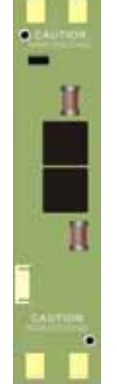

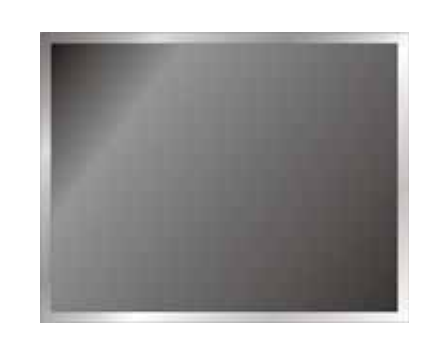

- 2. Please check the datasheet of the panel to see the voltage of the panel, and set the jumper **JVLCD** to +5V or +3.3V.
- 3. Prepare a LVDS type LCD cable

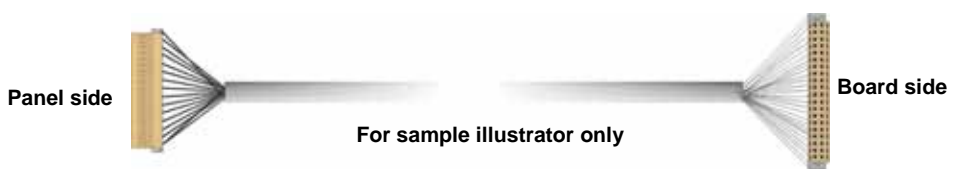

4. Connect all the devices well.

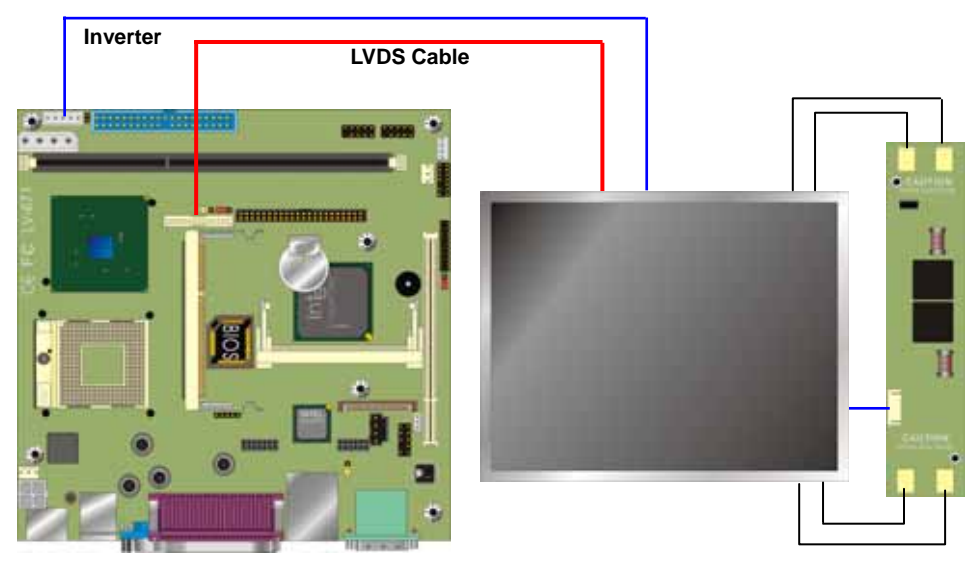

#### LV-671Z User's Manual **Hardware Setup**

After setup the devices well, you need to select the LCD panel type in the BIOS.

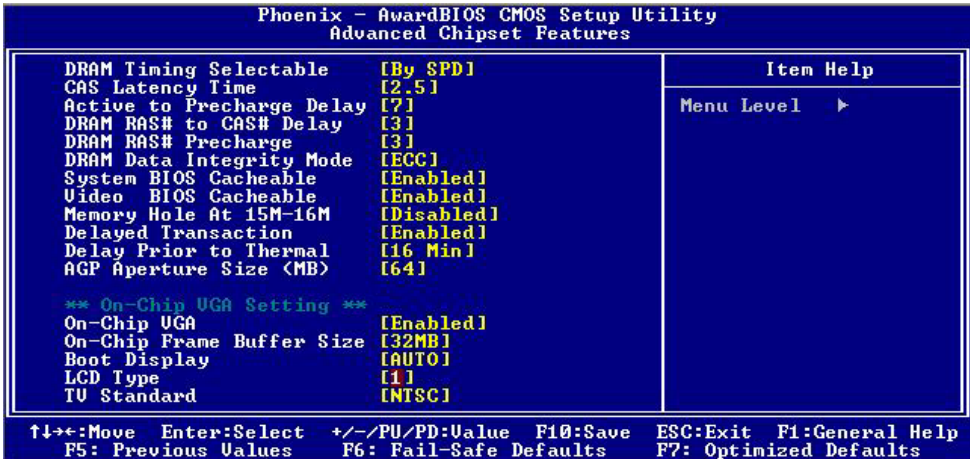

The panel type mapping is list below:

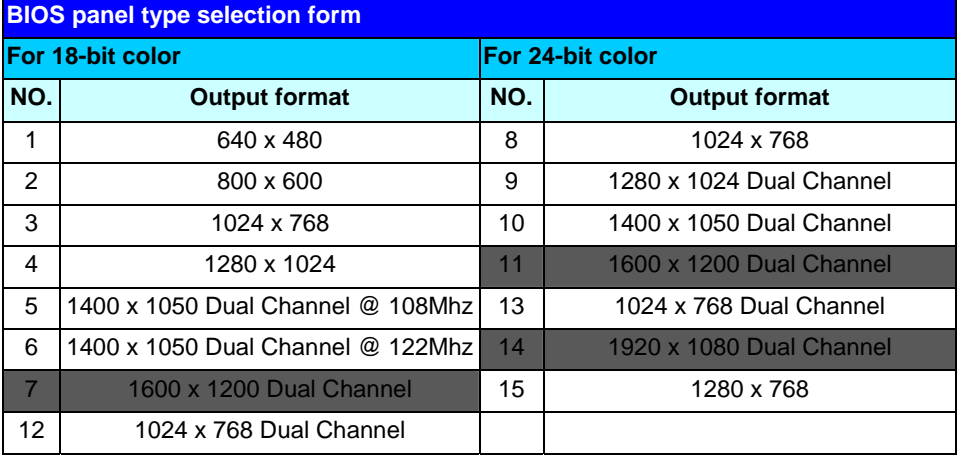

### **2.9 <Audio Interface>**

The board integrates Intel ICH4 with REALTEK ALC655 codec for AC97 Rev 2.3; it comes with the features below:

- Microsoft WHQL/WLP 2.0 audio compliance
- Software selectable for 2-channel/5.1-channel sound
- 16-bit Stereo full-duplex CODEC with 48KHz sampling rate
- Two software selectable MIC inputs
- Supports 20-bit 48KHz S/PDIF output, complying with AC'97 Rev 2.3 specifications
- EAX™ 1.0 & 2.0, Direct Sound 3D™, A3D™ compatible

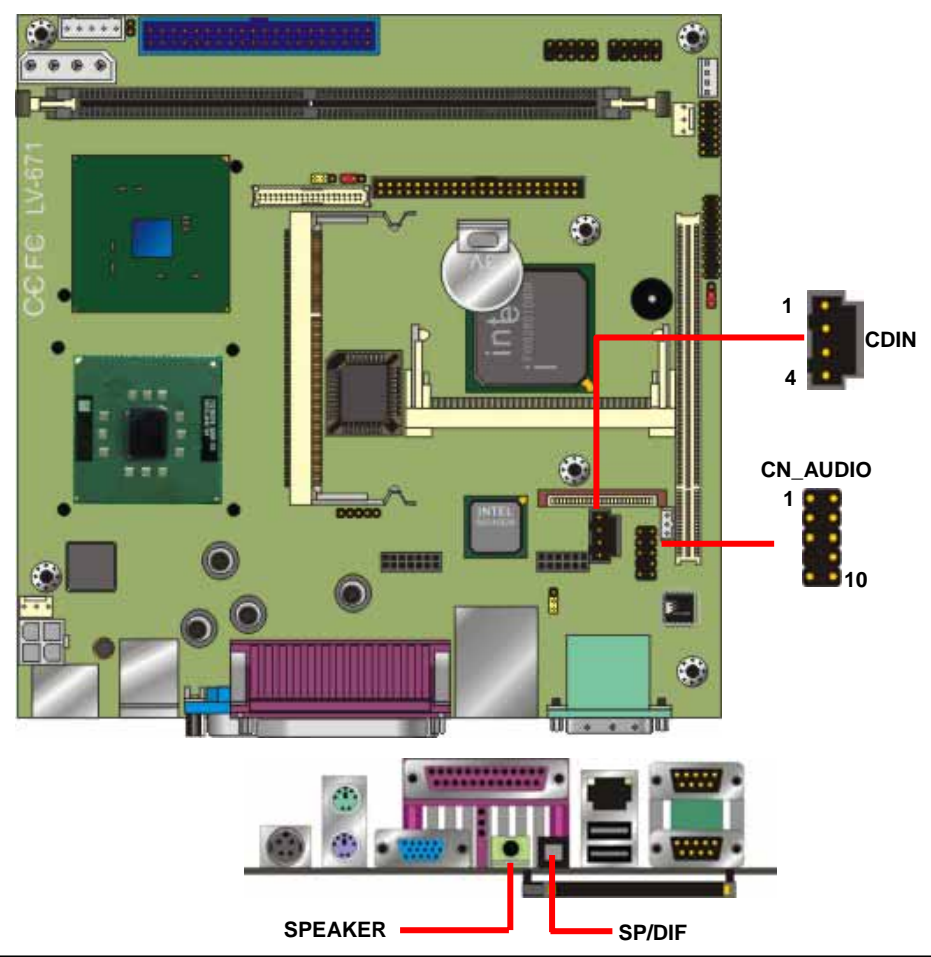

#### **Connector: CN\_AUDIO**

Type: 10-pin (2 x 5) 2.54-pitch header

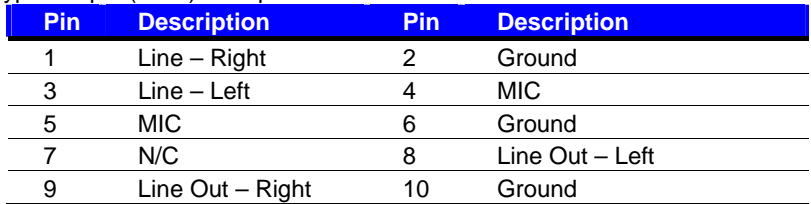

#### **Connector: CDIN**

Type: 4-pin header

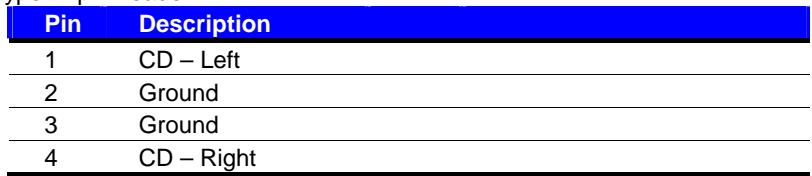

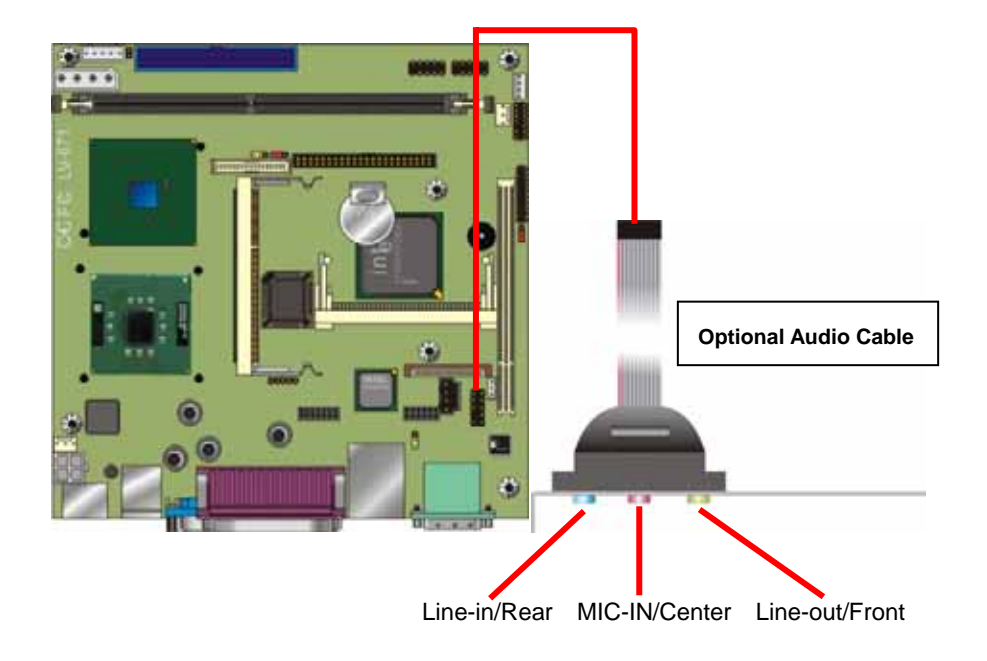

#### **2.10 <Ethernet Interface>**

The board integrates with Intel 82540EM Gigabit controller at the type of 10Base-T/100Base-TX/1000Base-T auto-switching Ethernet with full duplex and IEEE 802.3U compliant. The LAN function comes with a RJ45 jack on the rear I/O panel. The **CN\_WOL** is for the Wake-Up-On-LAN function link with PCI LAN Card.

### Connector: **CN\_WOL** Type: onboard 3-pin (1 x 3) wafer connector **Pin 1** 2 3 Description WOL-Ctrl Ground +5V Standby Jumper: **JLAN** Type: onboard 3-pin header **JRTC Mode** 1-2 Enable Onboard LAN controller 2-3 Disable Onboard LAN controller Default setting **RJ45**  $25 - 14 + 18$ **P** Human **Butterford** ۰ **CN\_WOL 1 3**   $\bullet$ **Common** 1111112 **1 3 JLAN** O Ш mт

### **2.11 <Power and Fan connector>**

The board comes with a 4-pin Mini-DIN power connector for DC 12V/19V auto-switching input, it also has one 4-pin P4 additional use power connector for internal power supply, you can choose one pf them to meet your application.

The board has two power connectors for 5V/12V output to powering your ATAPI drives directly, and it has two fan connectors for CPU and system cooling.

#### **How to power the board**

**Type 1: Use DC 12V/19V adapter with 4-pin MINI-DIN connector for DC\_IN** 

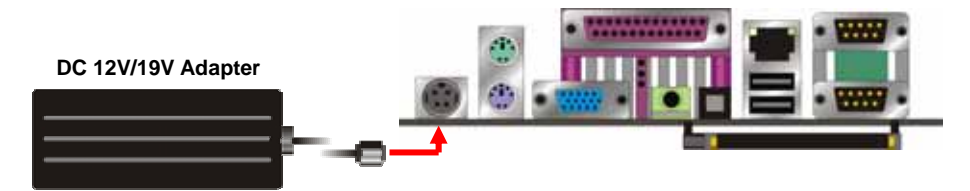

#### **Type 2: Use standard internal P4 power supply for CN\_12V**

*We strongly recommend users to use type 1 for powering the board.*

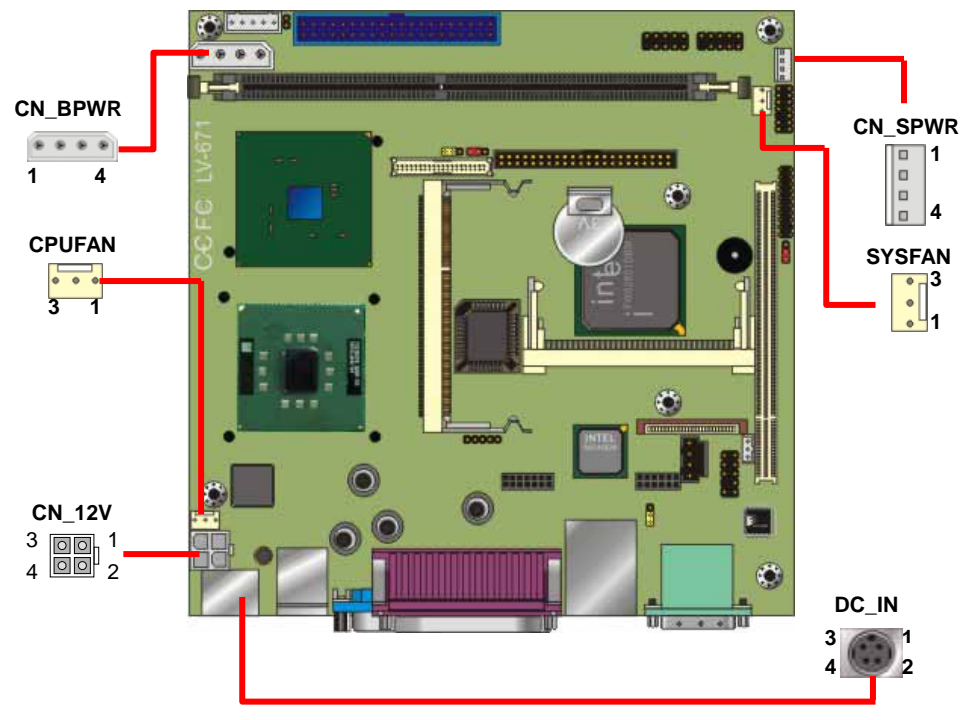

#### **LV-671Z User's Manual Hardware Setup Hardware Setup**

#### Connector: **CN\_12V**

Type: 4-pin standard Pentium 4 +12V power connector

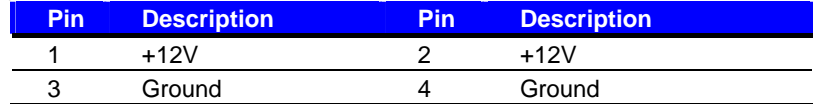

#### Connector: **DC\_IN**

Type: 4-pin DC power connector

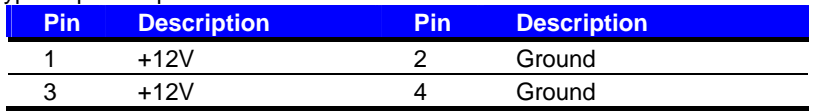

#### Connector: **CPUFAN**, **SYSFAN**

Type: 3-pin fan wafer connector

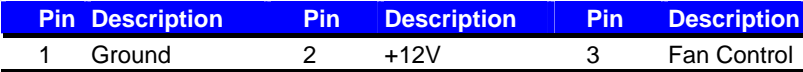

#### Connector: **CN\_BPWR**

Type: 4-pin P-type connector for +5V/+12V **output**

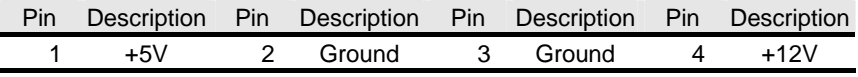

*Note: Maximum output voltage: 12V/5A & 5V/3A* 

Connector: **CN\_SPWR**

Type: 4-pin connector for +5V/+12V **output**

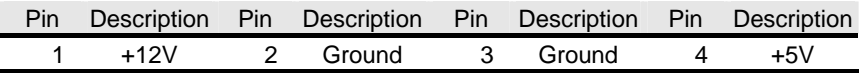

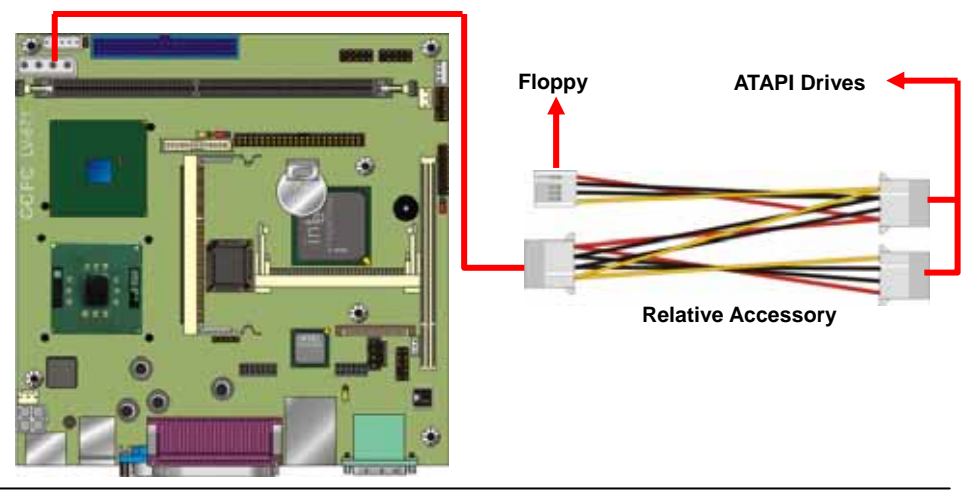

Connector: **CN\_DIO**

### **2.12 <GPIO Interface>**

The board offers 16-bit digital I/O to customize its configuration to your control needs. For example, you may configure the digital I/O to control the opening and closing of the cash drawer or to sense the warning signal from a tripped UPS. The following is a detailed description of how the digital I/O is controlled via software programming.

#### Type: 20-pin (10 x 2) header **Pin Description Pin Description** 1 GP10 2 GP20 3 GP11 4 GP21 5 GP12 6 GP22 7 GP13 8 GP23 9 Ground 10 Ground 11 GP14 12 GP24 13 GP15 14 GP25 15 GP16 16 GP26 17 GP17 18 N/C 19 12VDU 20 5VDU

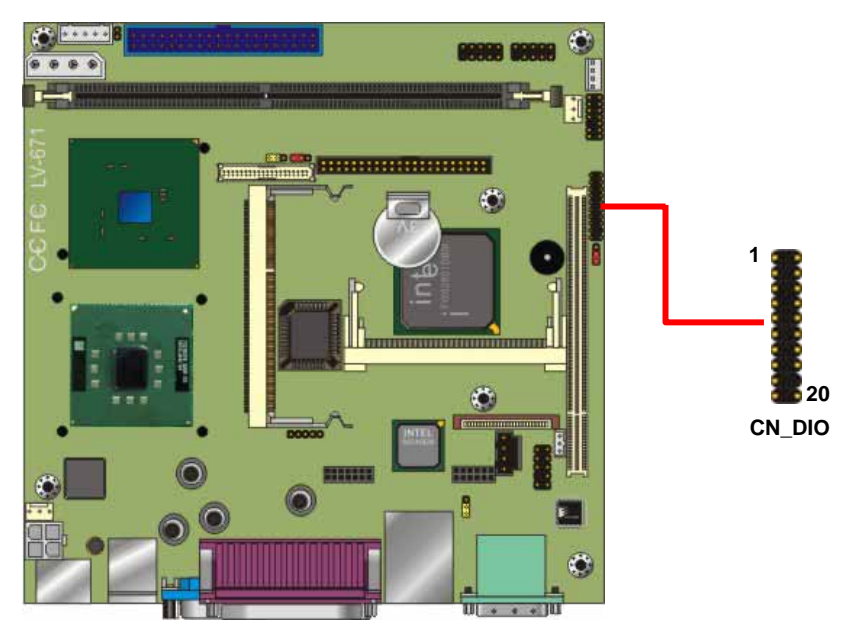

### **2.13 <Expansive Interface>**

The board comes with one slim type PCI slot and one optional Mini-AGP or Mini-PCI interface. The slim PCI slot supports up to 2 PCI devices through an optional riser card. For Mini-PCI interface, you can obtain a wireless LAN card for potable system. For Mini-AGP interface, you can obtain an extended **DVO** card to have additional video output.

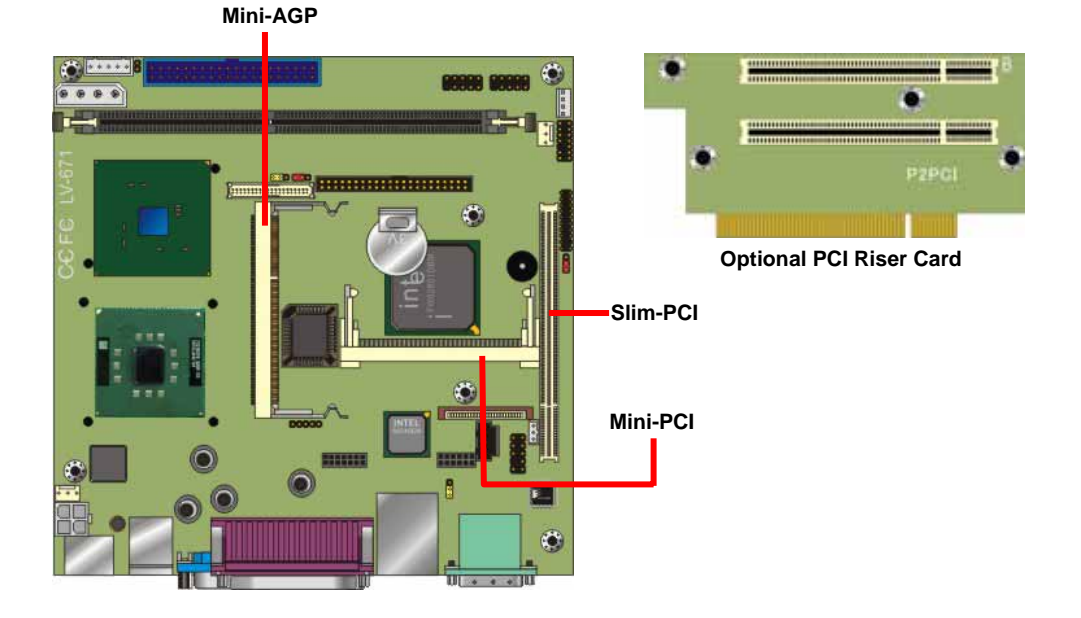

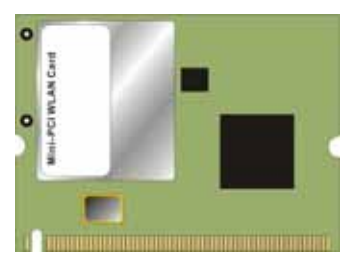

**Optional Mini-PCI Wireless LAN Card**

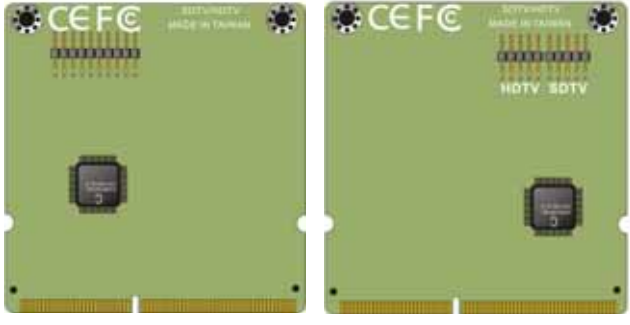

**Optional MA-DVI/MA-HDTV DVO Card** 

### **2.14 <Switch and Indicator>**

### Connector: **JFRNT**

Type: onboard 14-pin (2 x 7) 2.54-pitch header

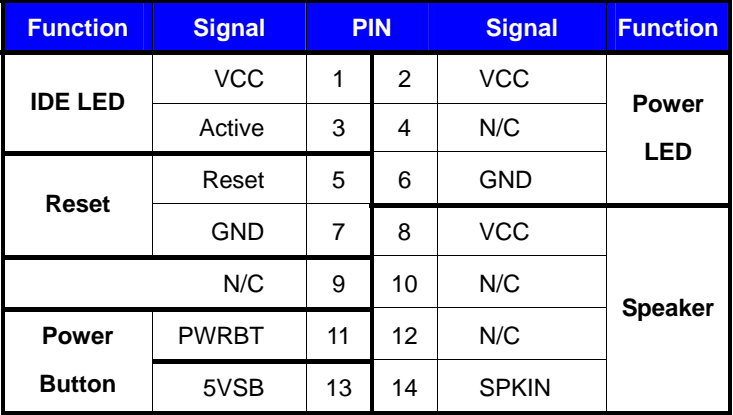

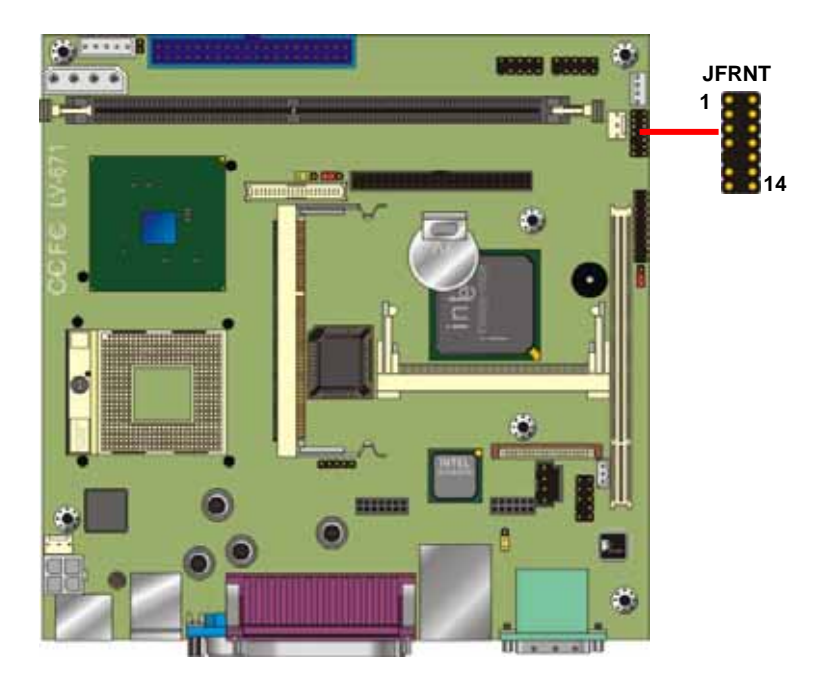

#### **(This Page is Left for Blank)**

### **Chapter 3 <System Setup>**

### **3.1 <Watchdog Timer Setting>**

The watchdog timer makes the system auto-reset while it stops to work for a period. The

integrated watchdog timer can be setup as system reset mode by program.

#### **Timeout Value Range**

- 1 to 255
- Second or Minute

#### **Program Sample**

Watchdog timer setup as system reset with 5 second of timeout

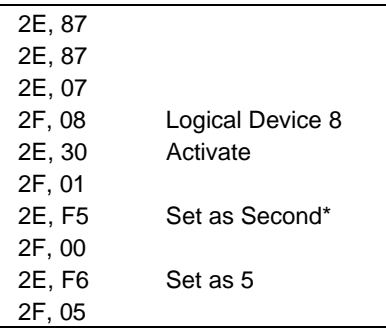

 $*$  Minute: bit  $3 = 0$ ; Second: bit  $3 = 1$ 

You can select Timer setting in the BIOS, after setting the time options, the system will reset according to the period of your selection.

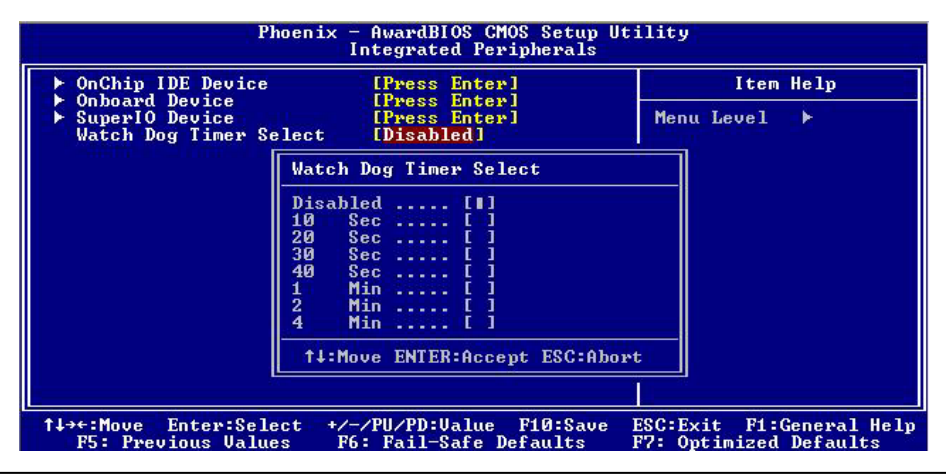

### **3.2 <Audio Setting>**

The board integrates Intel® ICH4 with REALTEK® ALC655 codec. It can support 2-channel or 5.1 channel sound under system configuration. Please follow the steps below to setup your sound system.

1. Install REALTEK AC97 Audio driver.

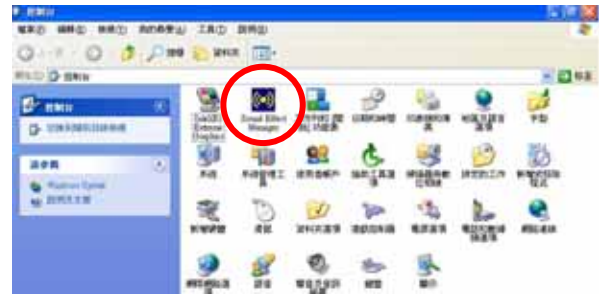

- 2. Lunch the control panel and Sound Effect Manager.
- 3. Select Speaker Configuration

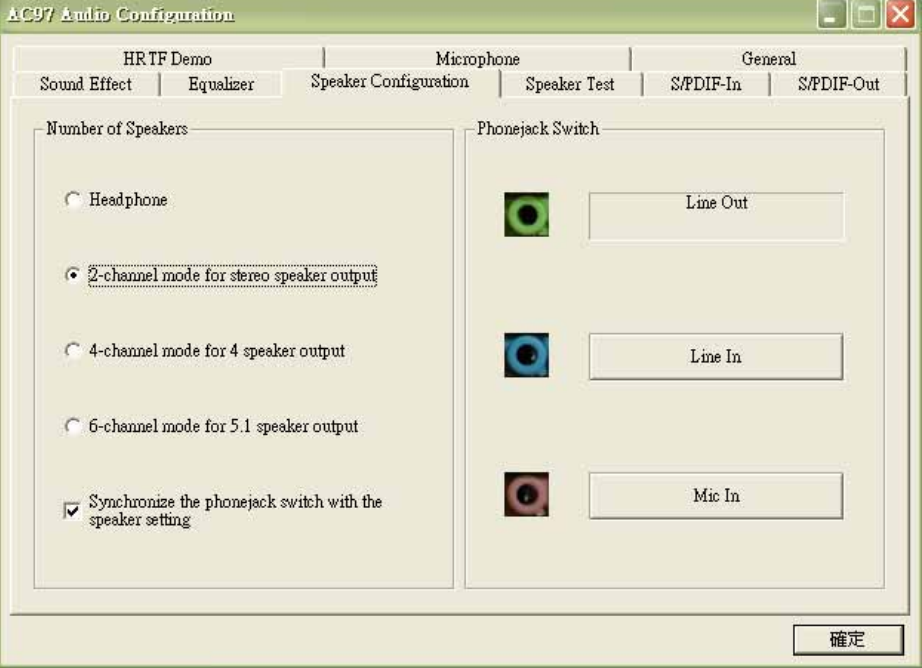

4. Select the sound mode to meet your speaker system.

### **3.3 <Display Device Setup>**

This chapter shows you how to setup the display device under Windows OS.

#### **Before you using your display device:**

1. Check your software

Before you can use the display device properly, please install the VGA driver.

2. Check your hardware

Please setup the display device properly before you boot up the system.

#### **For configure your Display device, please follow the instructions below:**

1. Please lunch Display Properties.

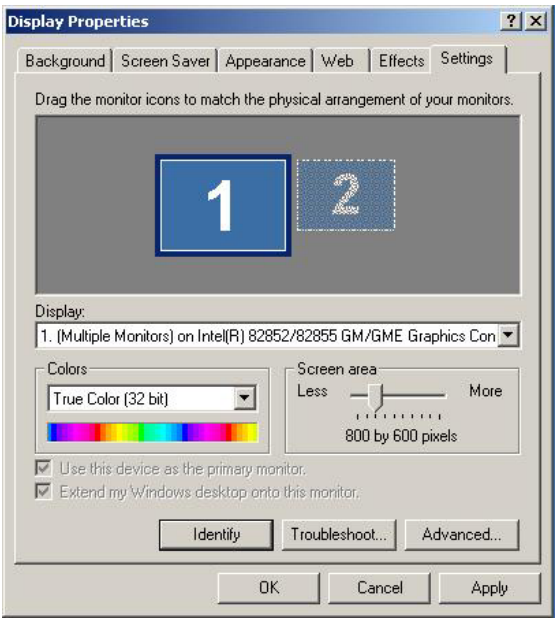

You would see two Graphics Controllers. If you connect two display devices, you would be able to setup each device for color bit and resolution.

 $\nabla$  Use this device as the primary monitor.

This item can let you configure which device would be the primary if you connect two display devices.

Ⅳ Extend my Windows desktop onto this monitor.

This item can let you extend your Windows Desktop to second display device.

If you click the identify button, the screen will pop up the number sequence of your device.

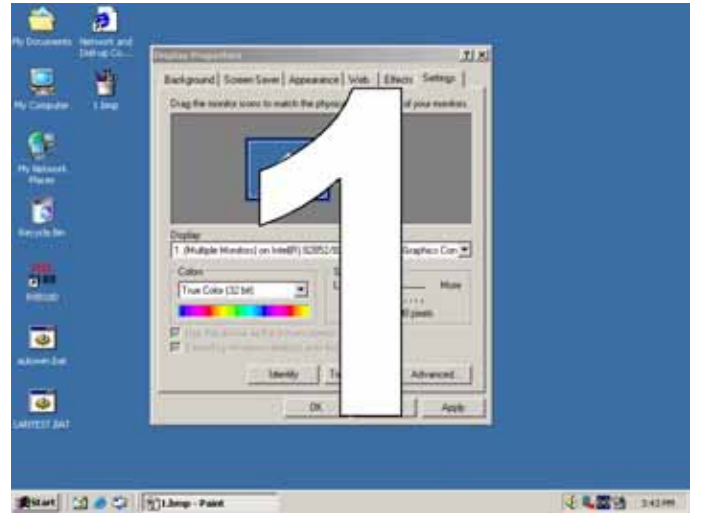

For advanced display settings, please click Advanced... button and choose Intel(R)

Extreme Graphics.

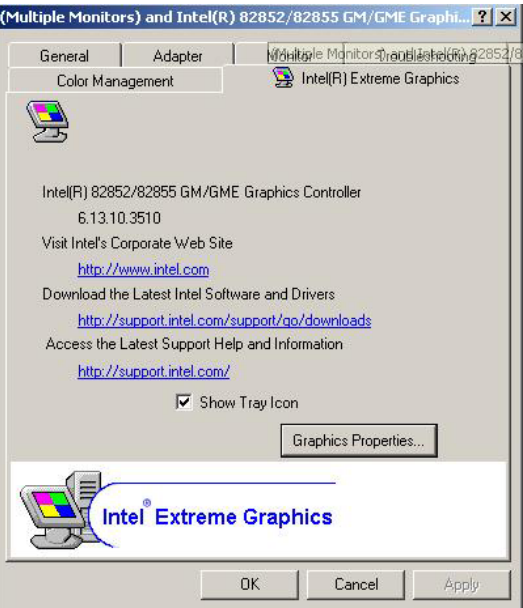

Please click Graphics Properties button to enter the advanced setup.

While you entering the Graphics Properties, you will see the options below:

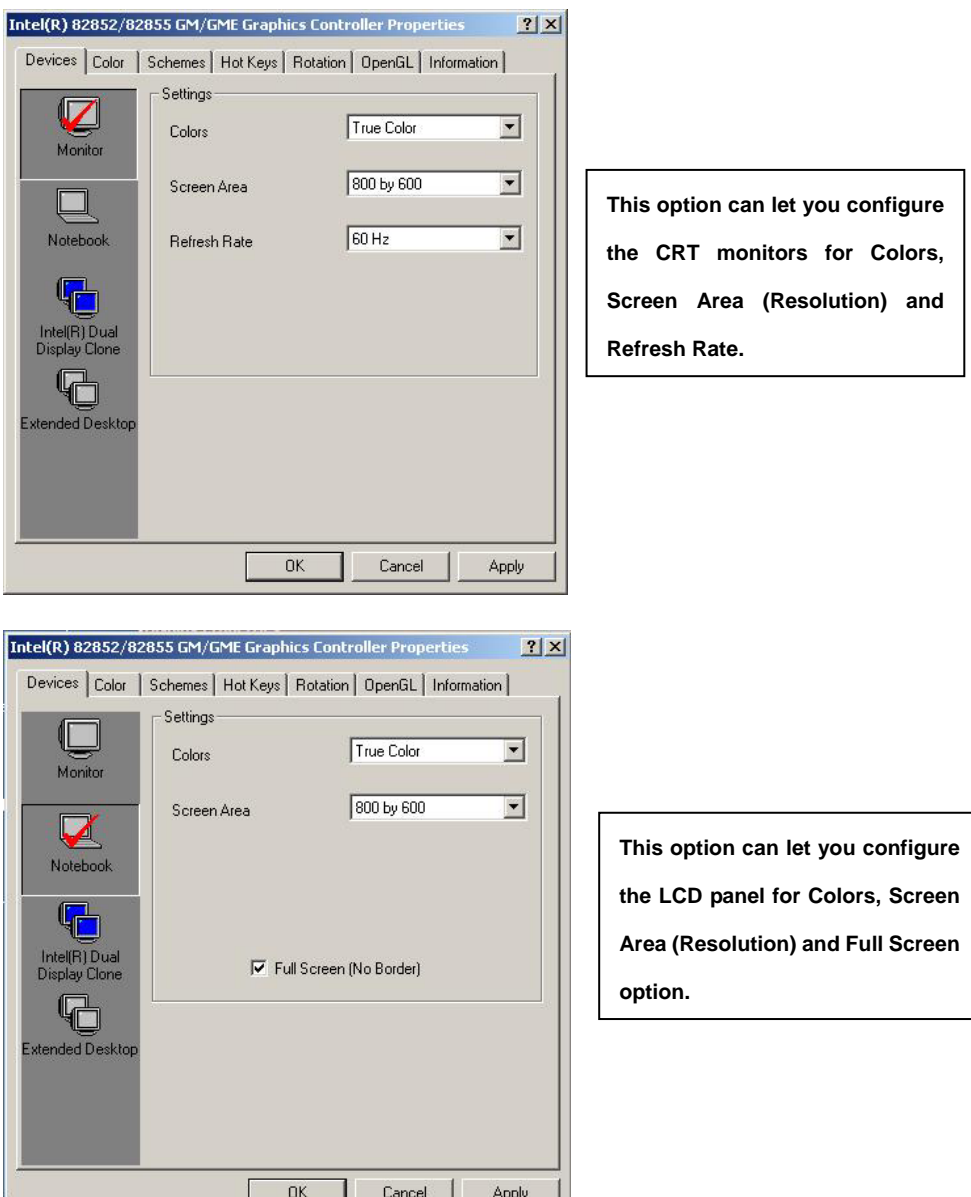

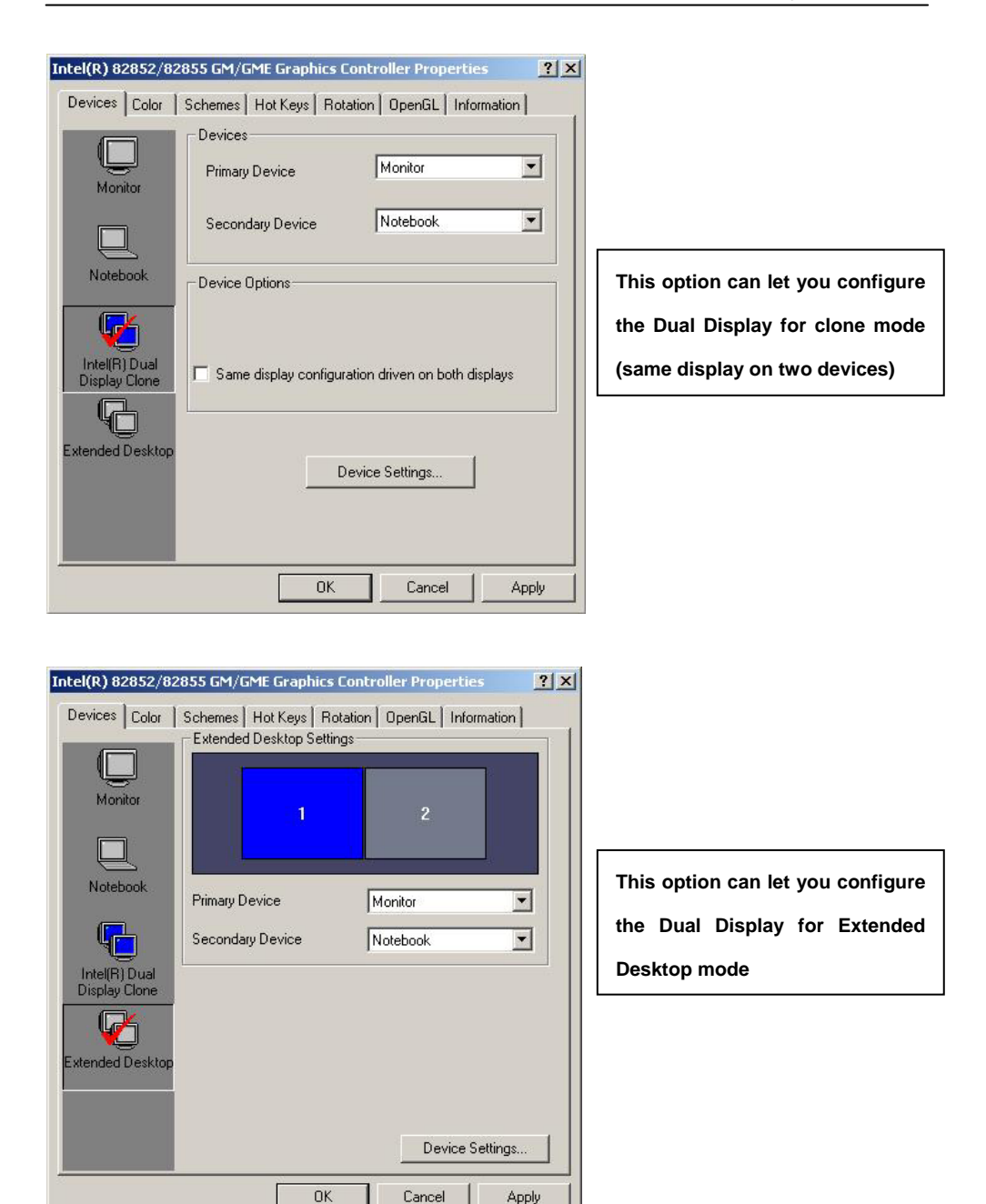

### **Chapter 4 <BIOS Setup>**

The single board computer uses the Award BIOS for the system configuration. The Award BIOS in the single board computer is a customized version of the industrial standard BIOS for IBM PC AT-compatible computers. It supports Intel x86 and compatible CPU architecture based processors and computers. The BIOS provides critical low-level support for the system central processing, memory and I/O sub-systems.

The BIOS setup program of the single board computer let the customers modify the basic configuration setting. The settings are stored in a dedicated battery-backed memory, NVRAM, retains the information when the power is turned off. If the battery runs out of the power, then the settings of BIOS will come back to the default setting.

The BIOS section of the manual is subject to change without notice and is provided here for reference purpose only. The settings and configurations of the BIOS are current at the time of print, and therefore they may not be exactly the same as that displayed on your screen.

To activate CMOS Setup program, press  $\langle$ DEL $\rangle$  key immediately after you turn on the system. The following message "Press DEL to enter SETUP" should appear in the lower left hand corner of your screen. When you enter the CMOS Setup Utility, the Main Menu will be displayed as **Figure 5-1**. You can use arrow keys to select your function, press <Enter> key to accept the selection and enter the sub-menu.

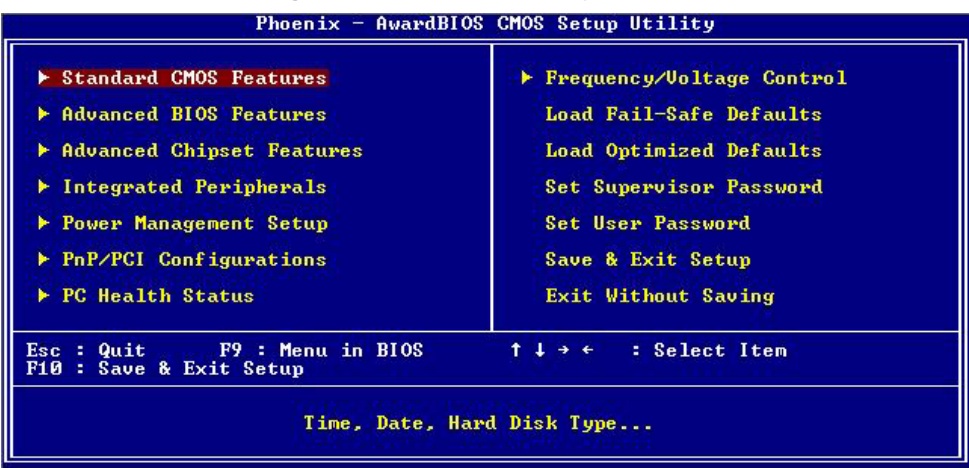

#### **Figure 5-1** CMOS Setup Utility Main Screen

For more BIOS information please visit Phoenix-Award:

http://www.phoenix.com/en/customer+services/bios/awardbios/default1.htm

#### **(This Page is Left for Blank)**

# **Appendix A <I/O Port Pin Assignment>**

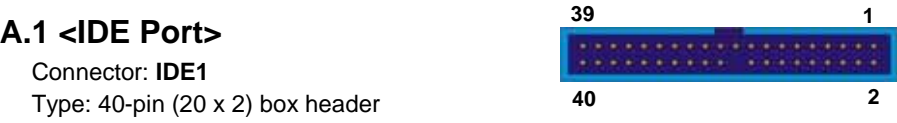

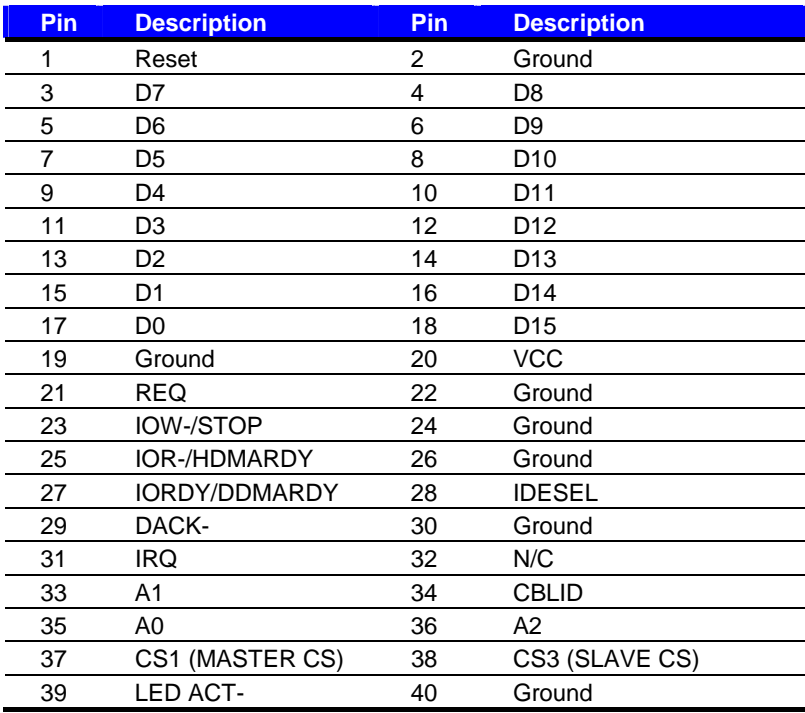

#### Connector: **IDE2**

Type: 44-pin (22 x 2) box header

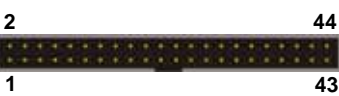

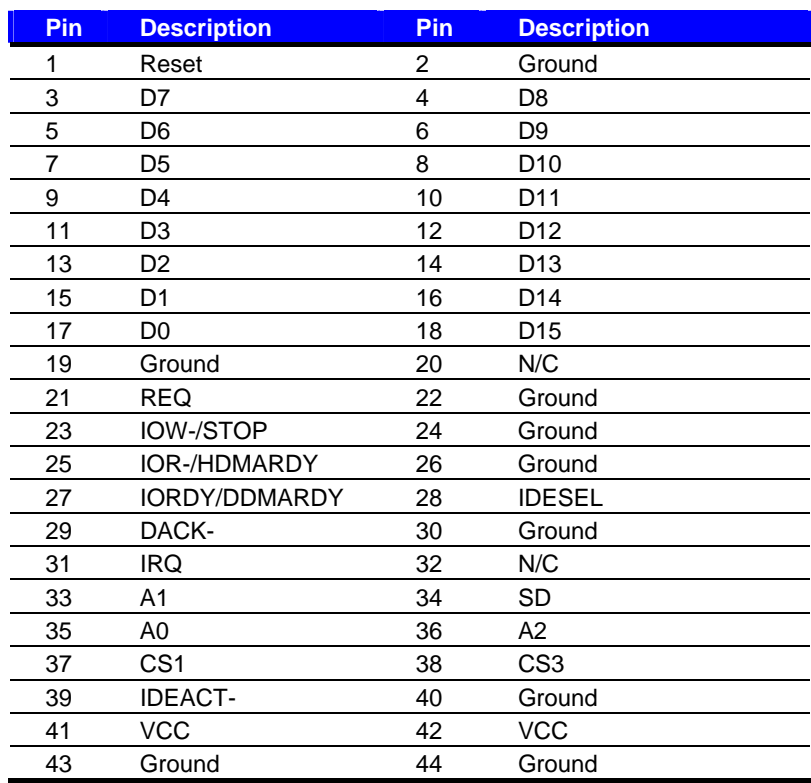

### **A.2 <Floppy Port>**

Connector: **FDD**

Type: 26-pin connector

[<del>........................</del>]

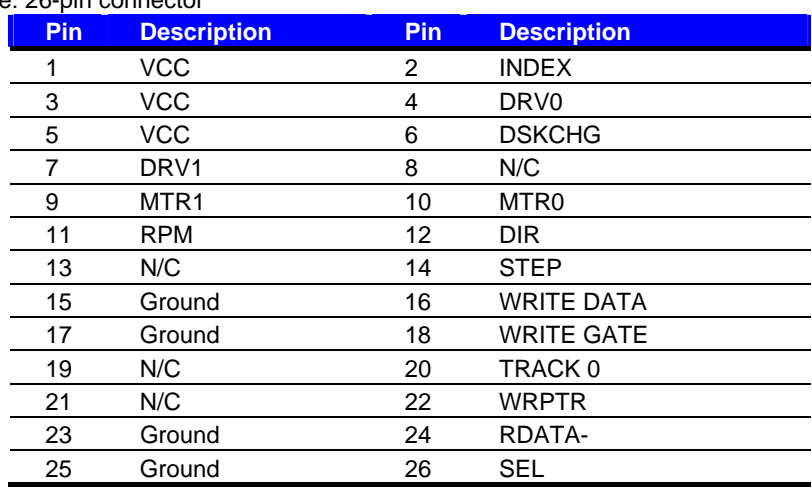

### **A.3 < USB Interface >**

Connector: **CN\_USB1**, **CN\_USB2** Type: 10-pin (5 x 2) header for dual USB Ports

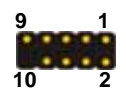

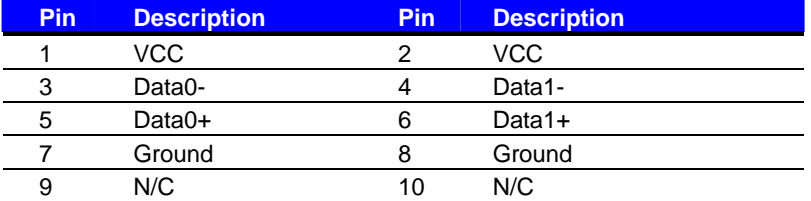

PS. You can obtain an optional USB cable on bracket for to 2 USB ports.

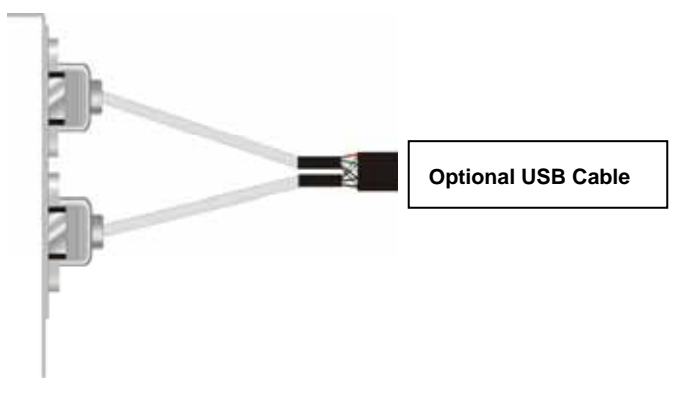

### **A.4 <IrDA Port>**

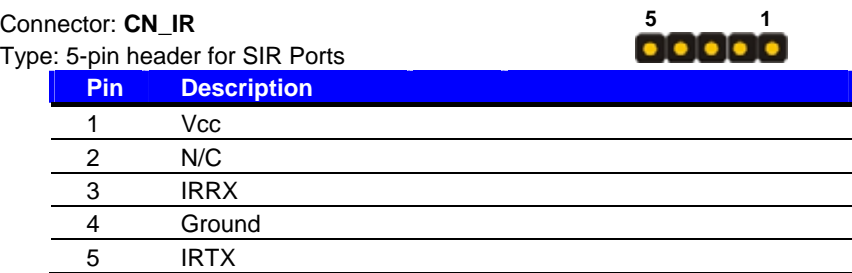

### $A.5 < VGA$  Port >  $11$

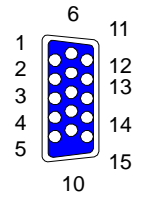

<sup>5</sup> Connector: **VGA**

Type: 15-pin D-sub female connector on bracket

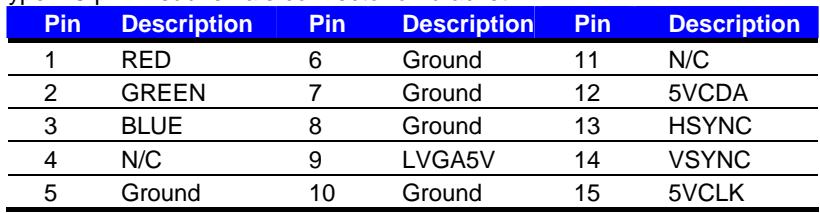

### **A.6 < LAN Port >** <sup>1</sup>

#### Connector: **RJ45**  Type: RJ45 connector with LED on bracket

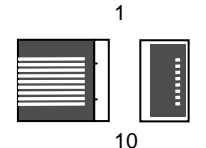

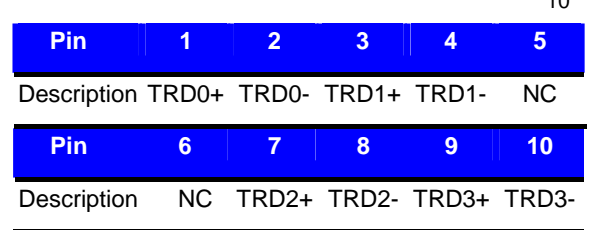

### **A.7 < Serial Port >**

#### Connector: **COM1**

Type: 9-pin D-sub male connector on bracket **9 6**

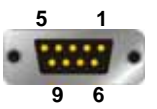

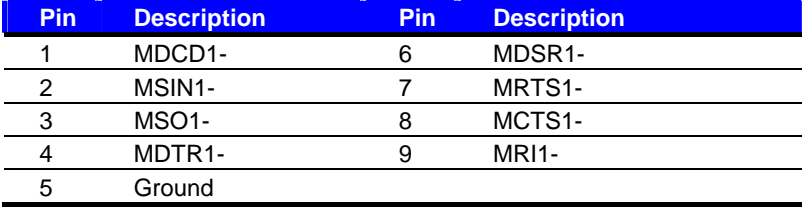

#### Connector: **COM2**

Type: 9-pin D-sub male connector on bracket **9 6**

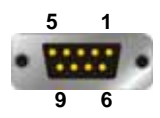

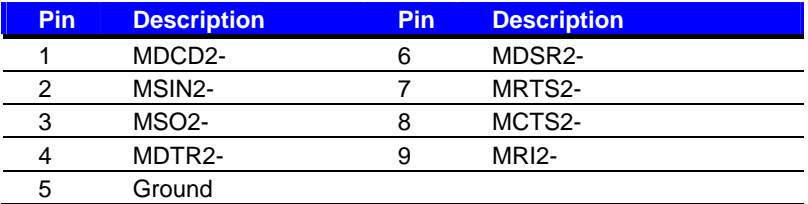

Output Voltage: +/- 9V.

#### **(This Page is Left for Blank)**

# **Appendix B <Flash BIOS>**

### **B.1 <Flash Tool>**

The board is based on Award BIOS and can be updated easily by the BIOS auto flash tool. You can download the tool online at the address below:

http://www.phoenix.com/en/home/ http://www.commell.com.tw/Support/Support\_SBC.htm

File name of the tool is "awdflash.exe", it's the utility that can write the data into the BIOS flash ship and update the BIOS.

### **B.2 <Flash BIOS Procedure>**

- 1. Please make a bootable floppy disk.
- 2. Get the last .bin files you want to update and copy it into the disk.
- 3. Copy awardflash.exe to the disk.
- 4. Power on the system and flash the BIOS. (Example: C:/ awardflash XXX.bin)
- 5. Restart the system.

Any question about the BIOS re-flash please contact your distributors or visit the web-site at below:

http://www.commell.com.tw/support/support.htm

#### **(This Page is Left for Blank)**

# **Appendix C <System Resource>**

### **C.1 <I/O Address Map>**

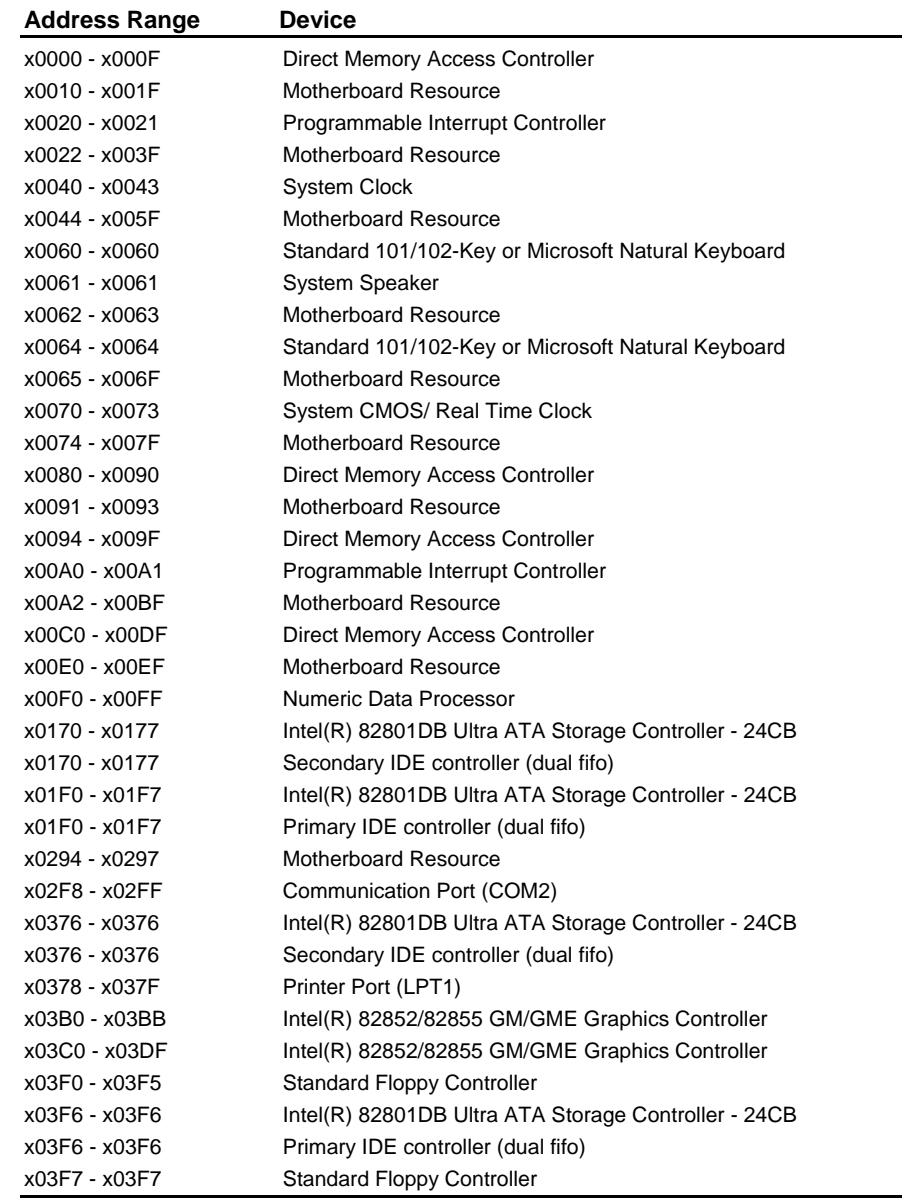

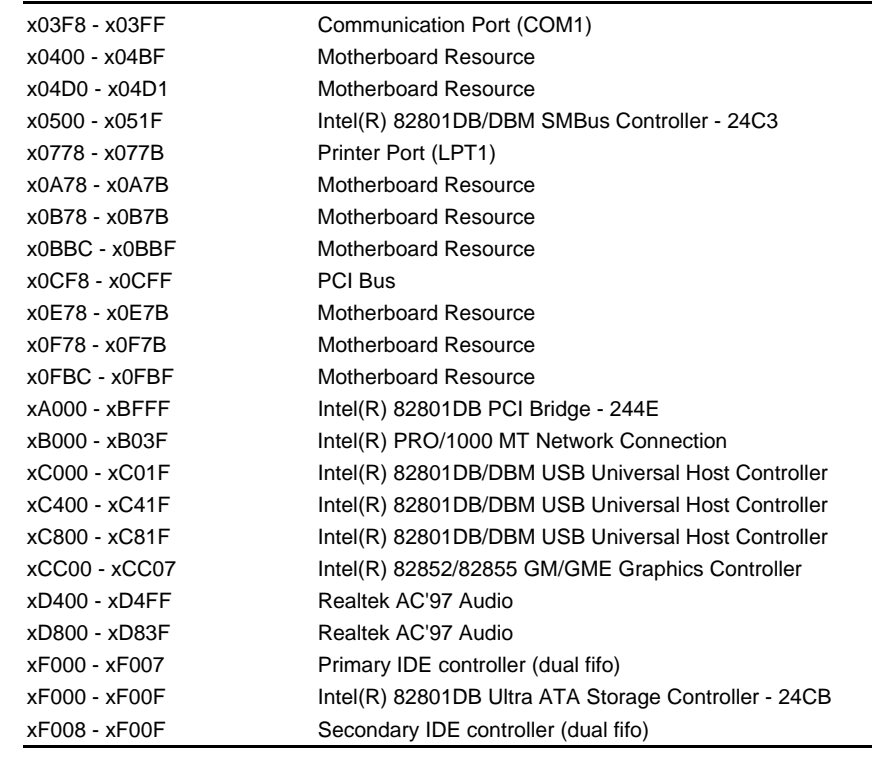

### **C.2 <Memory Address Map>**

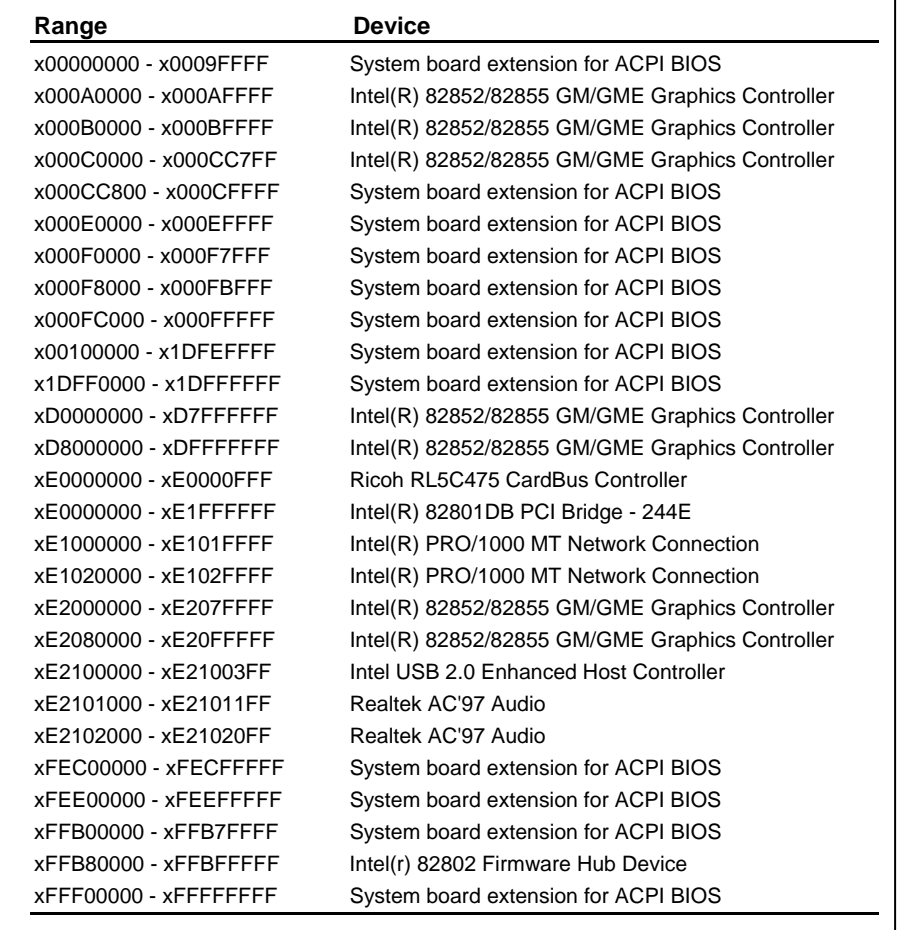

# **C.3 <System IRQ and DMA Resource>**

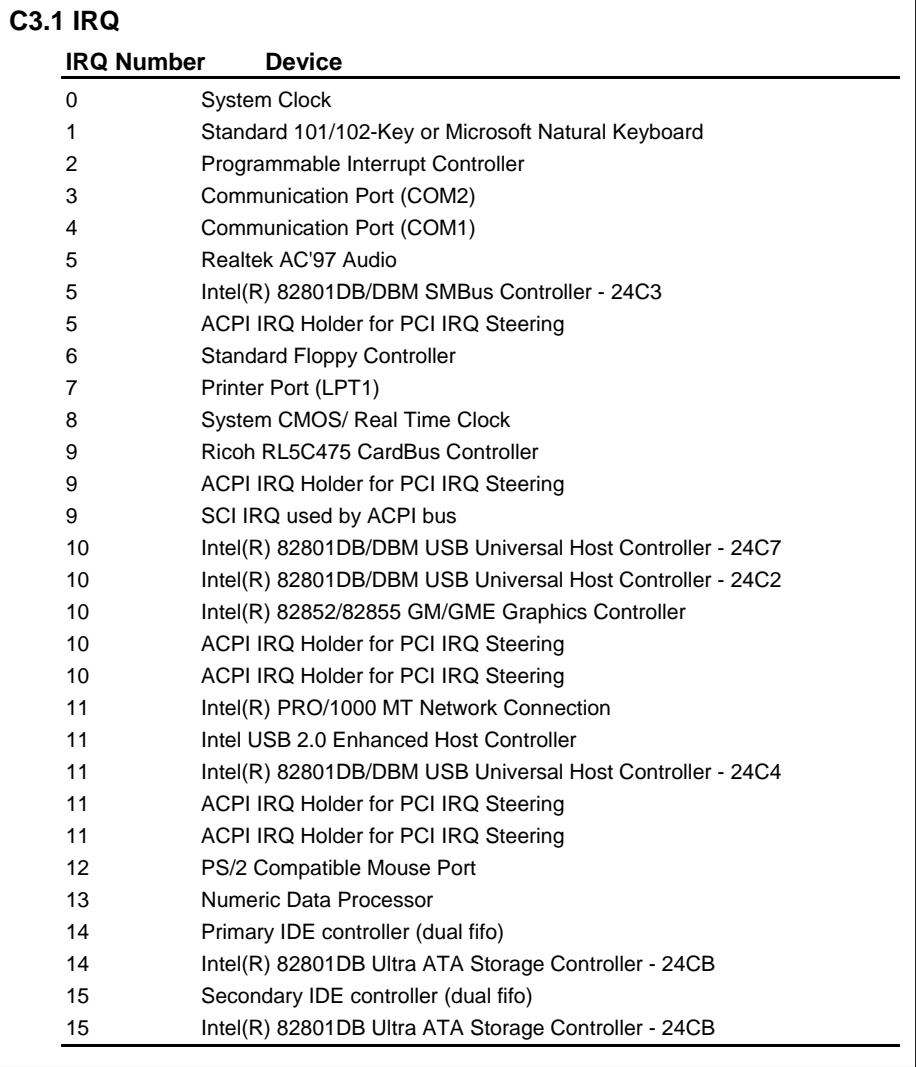

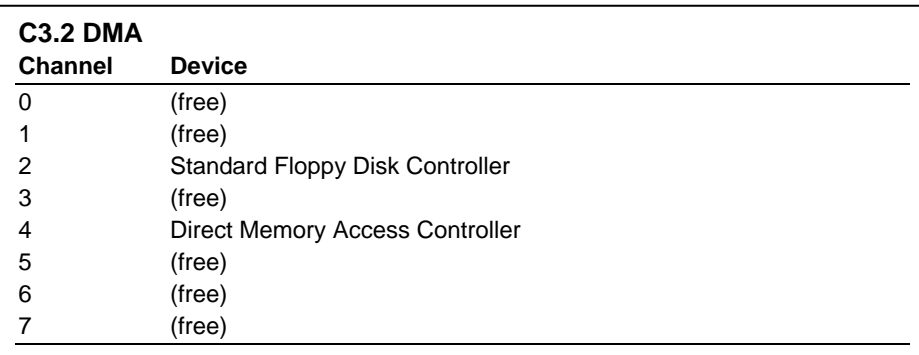

### **Contact Information**

Any advice or comment about our products and service, or anything we can help you please don't hesitate to contact with us. We will do our best to support you for your products, projects and business

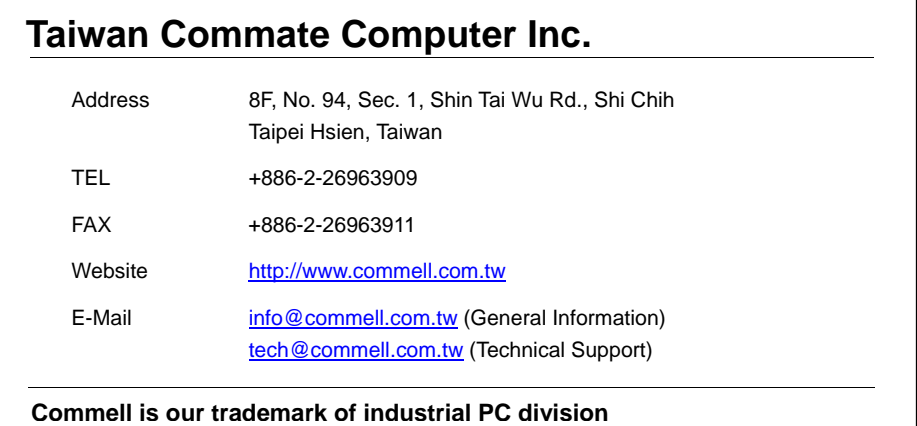

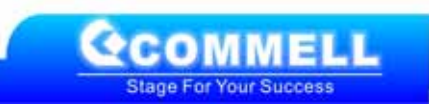